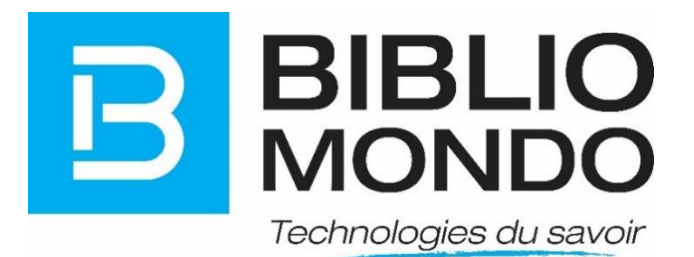

# **Widgets - CMS**

# **InMedia V5**

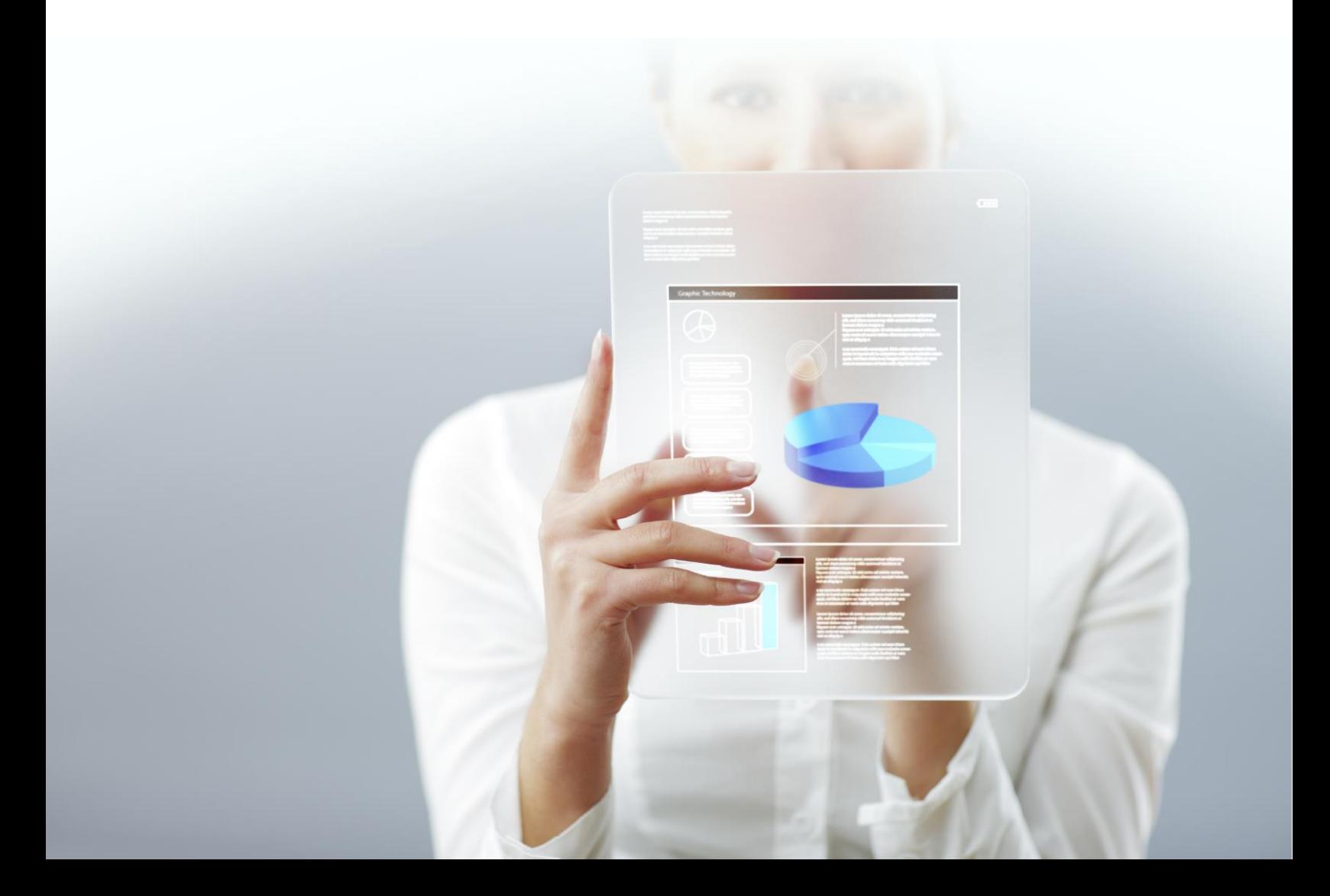

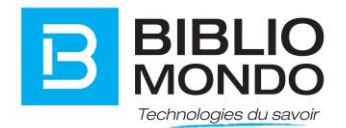

# Table des matières

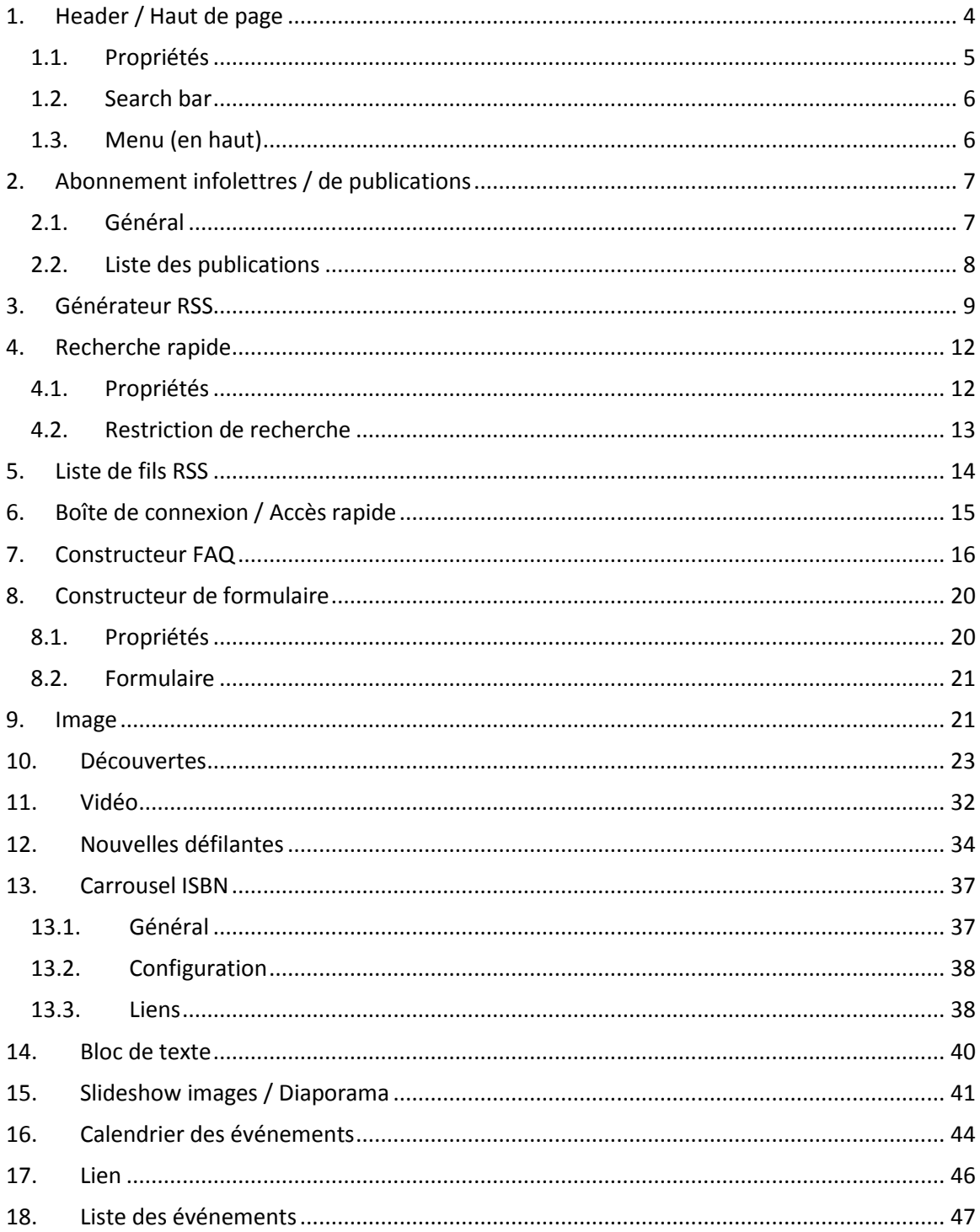

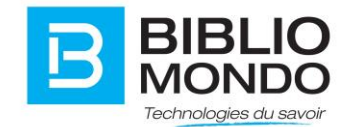

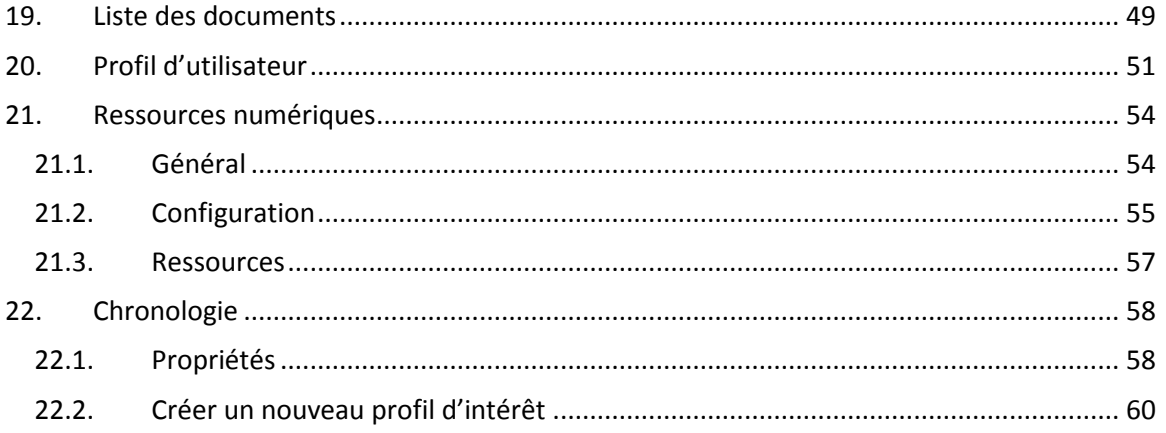

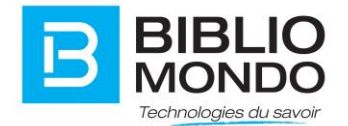

# <span id="page-3-0"></span>1. Header / Haut de page

Pour modifier votre microsite, il faut tout d'abord vous connecter en tant qu'administrateur.

Ensuite, il faut activer le crayon dans la barre du haut

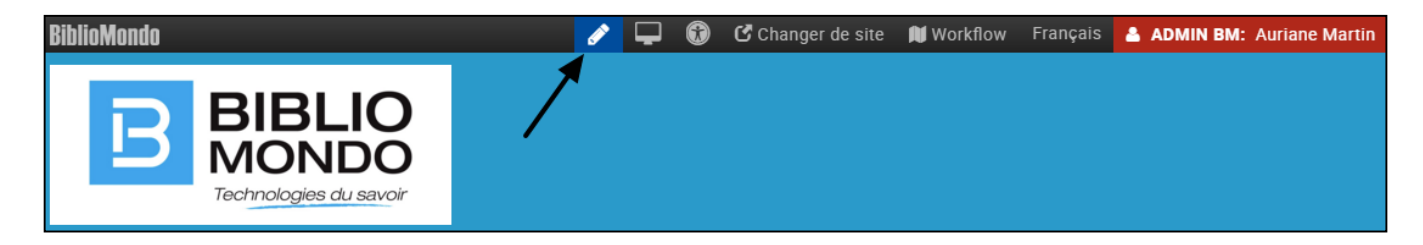

Choisir la roulette et cliquer sur Modifier les valeurs par défaut du micro site

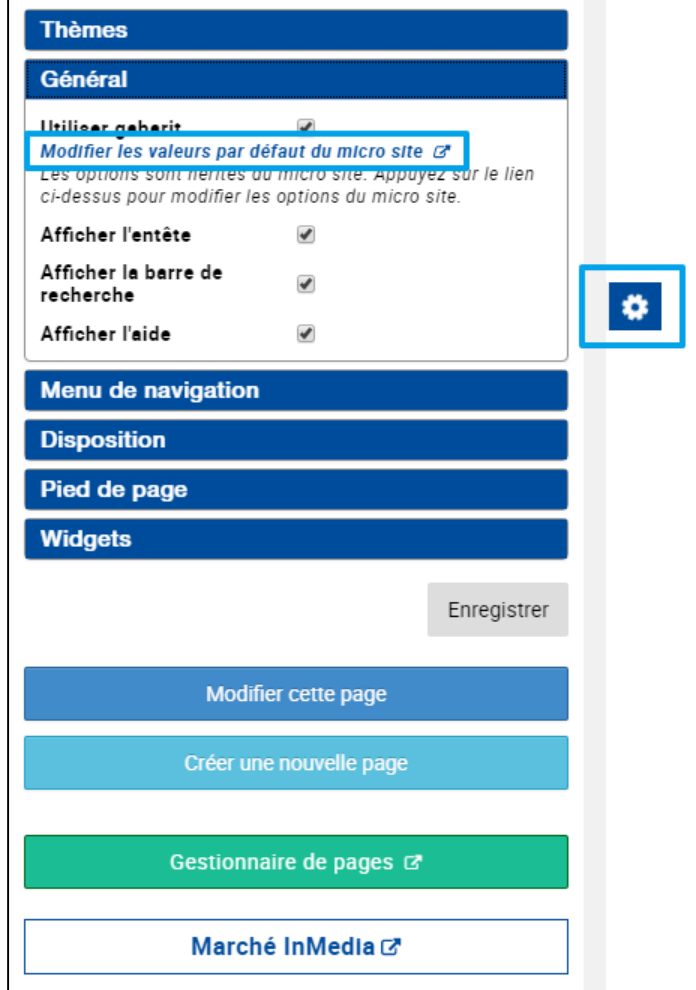

Une fois sur la page /config, vous pouvez cliquer sur le crayon du header :

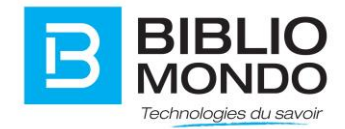

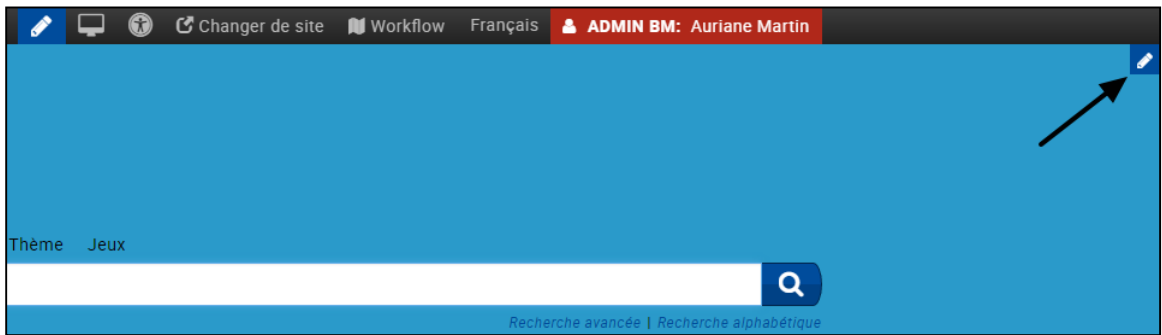

Vous arrivez maintenant à un écran qui vous permet de modifier la couleur du bandeau, le titre, la hauteur, etc.

#### <span id="page-4-0"></span>1.1. Propriétés

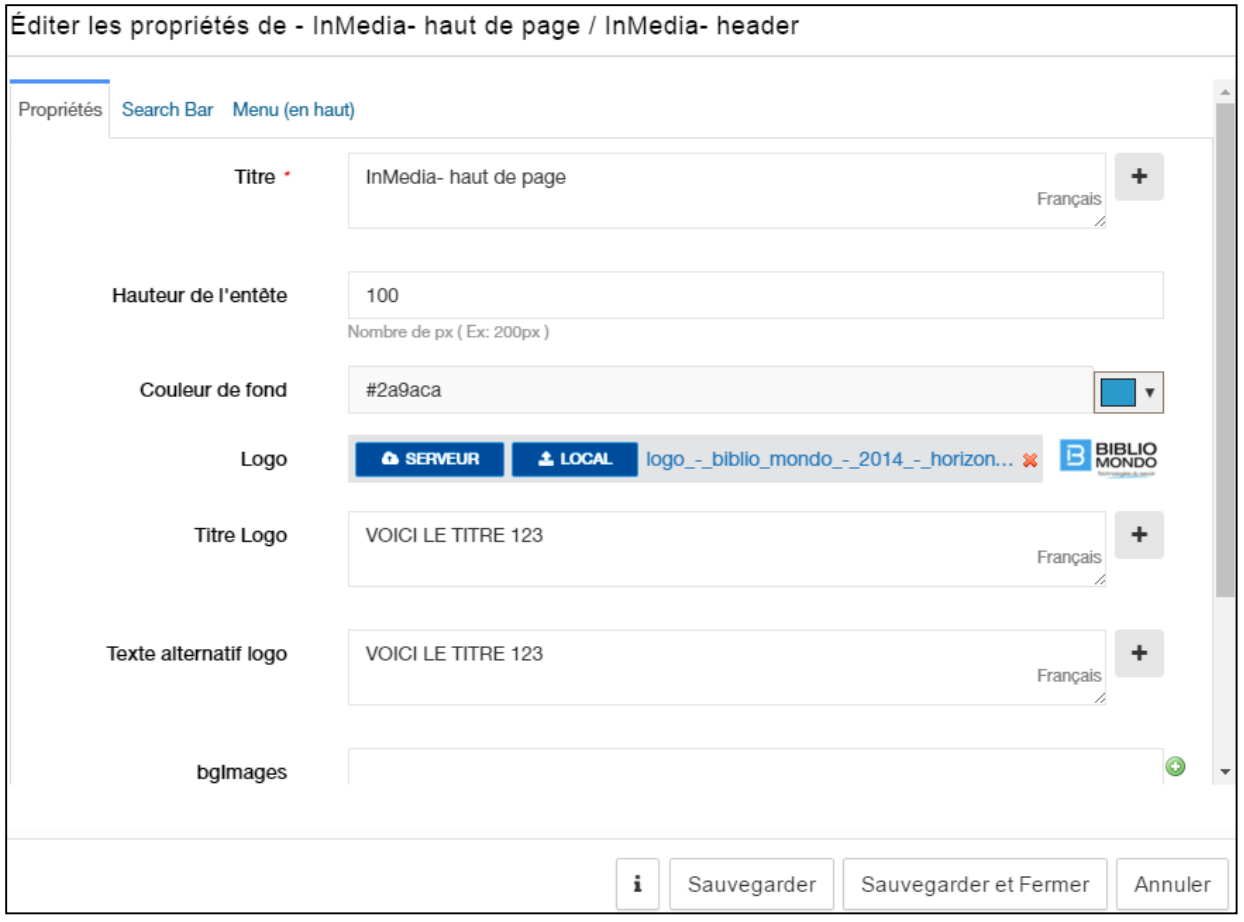

**Titre** : titre que vous donnez au haut de page.

**Hauteur de l'entête** : il s'agit de la hauteur en pixel.

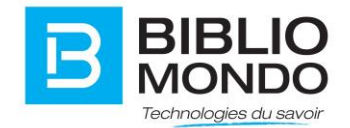

**Couleur de fond** : il s'agit de la couleur du fond du bandeau.

**Logo** : vous pouvez insérer votre logo.

**Texte alternatif** : il s'agit du texte présent quand l'image ne s'affiche pas. Ce champ est très important dans les critères RGAA.

#### <span id="page-5-0"></span>1.2. Search bar

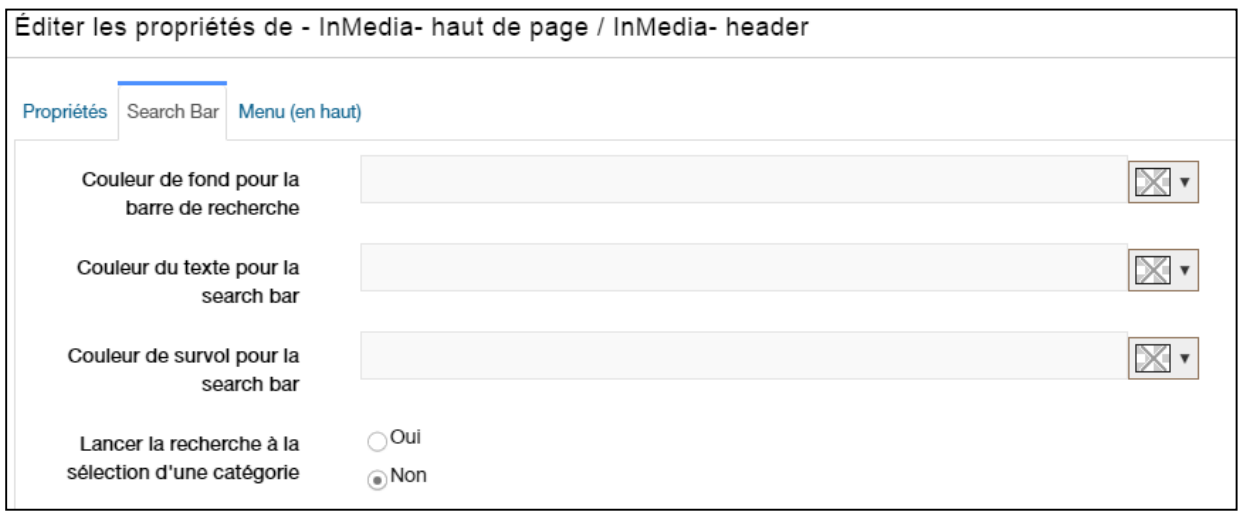

**Couleur de fond pour la barre de recherche** : vous pouvez sélectionner une couleur pour le fond de la barre de recherche.

**Couleur du texte pour la search bar** : vous pouvez sélectionner une couleur de texte pour la barre de recherche.

**Couleur de survol pour la search bar** : vous pouvez sélectionner une couleur de survol (loupe) pour la barre de recherche.

**Lancer la recherche à la sélection d'une catégorie** : vous pouvez choisir si la recherche se lance automatiquement dès qu'une catégorie au-dessus de la barre de recherche est sélectionnée.

#### <span id="page-5-1"></span>1.3. Menu (en haut)

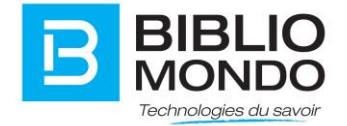

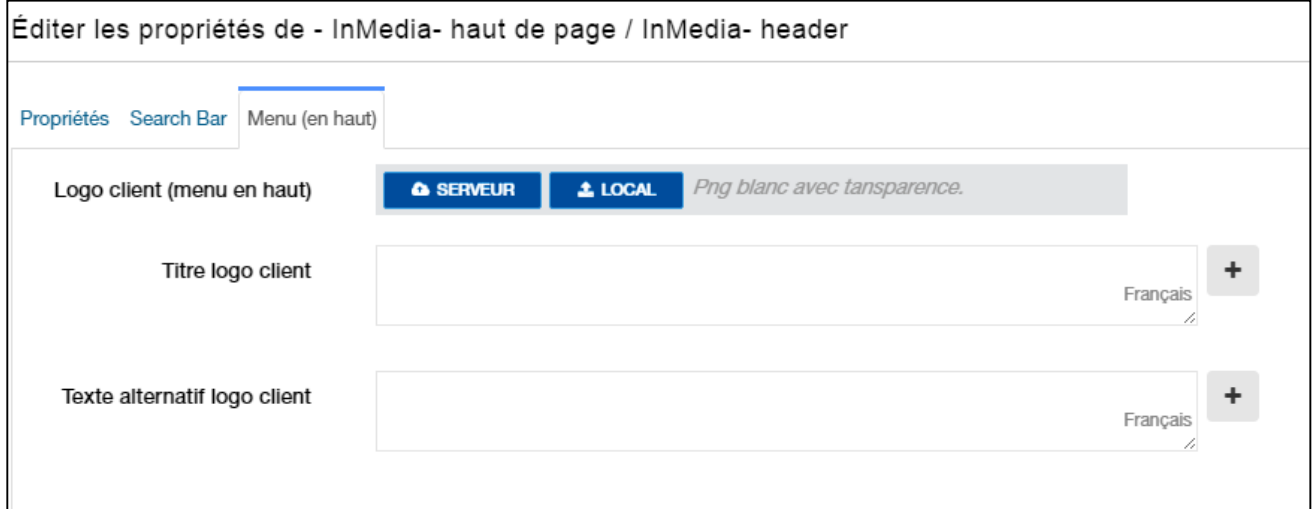

**Logo client (menu en haut)** :

**Titre logo client** :

**Texte alternatif logo client** :

# <span id="page-6-0"></span>2. Abonnement infolettres / de publications

Pour savoir comment créer et gérer les infolettres : vous référer à la documentation InMedia V5.

Abonnement par courriel pour recevoir les infolettres : va permettre aux visiteurs du site de s'inscrire aux infolettres.

<span id="page-6-1"></span>2.1. Général

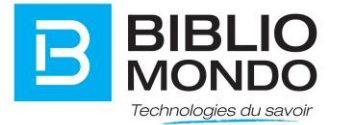

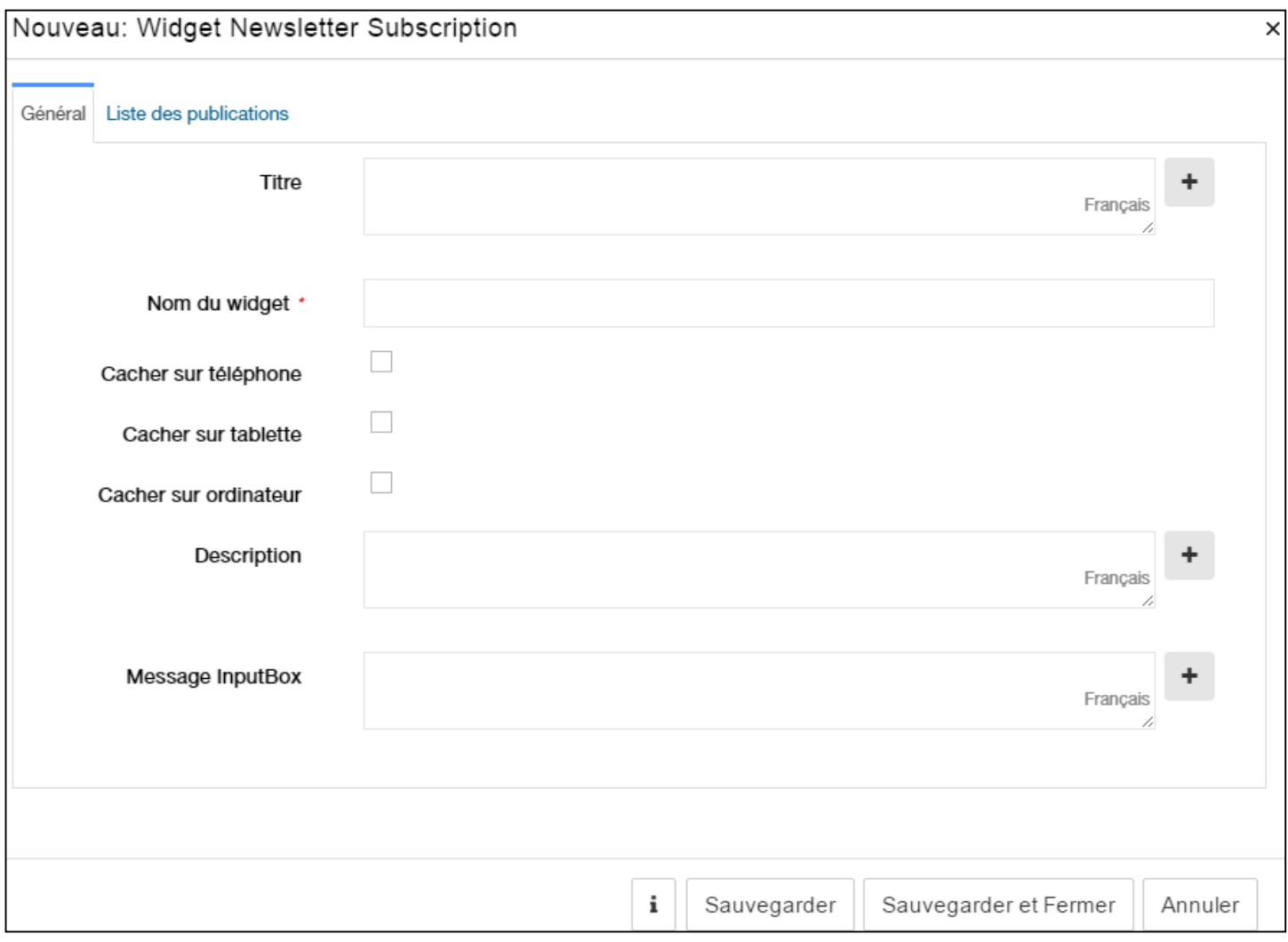

**Titre** : Il s'agit du titre qui apparaitra sur votre site.

**Nom du widget** : ne s'affichera pas à l'écran, mais vous permettra de le différencier des autres widgets identiques par exemple. Vous pourrez le rechercher plus facilement grâce à ce nom.

**Cacher sur tablette / téléphone / ordinateur** : permet d'afficher ou non selon l'outil utilisé

**Description** : Il s'agit de la description qui apparaitra sous le titre, sur votre site.

**Message InputBox** : Ce texte sera seulement visible si l'usager ne peut pas voir le message en format HTML (de nos wysiwyg par exemple). C'est très rare, la plupart des applications courriels supportent le HTML.

#### <span id="page-7-0"></span>2.2. Liste des publications

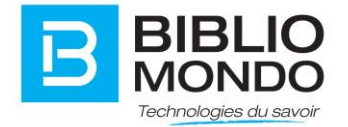

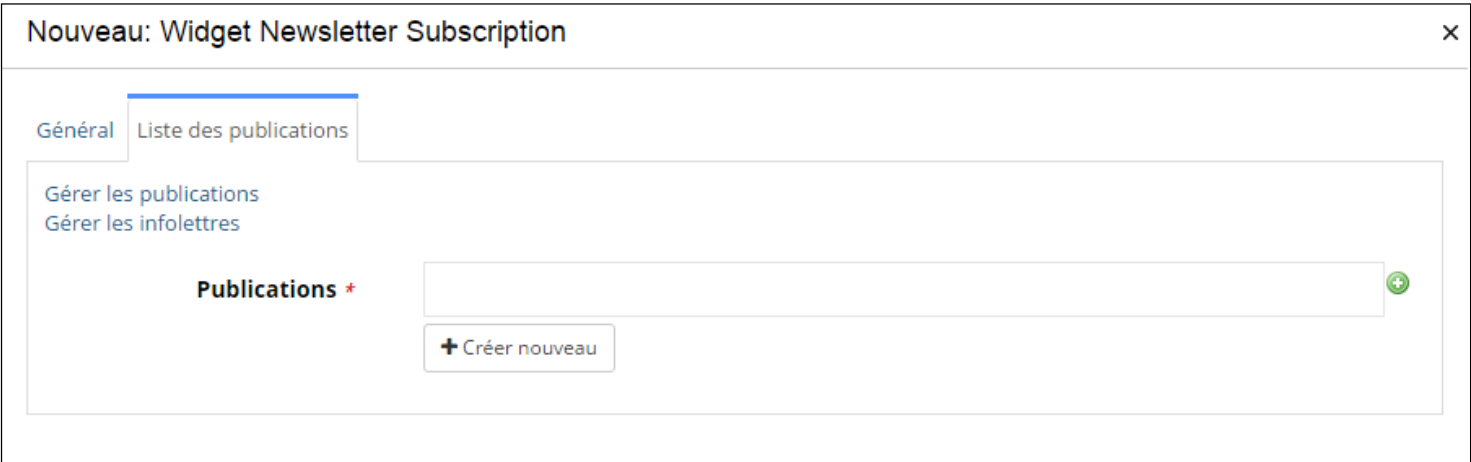

**Publications** : En commençant à taper le nom de votre publication, vous pourrez choisir la bonne publication à l'aide d'une liste déroulante.

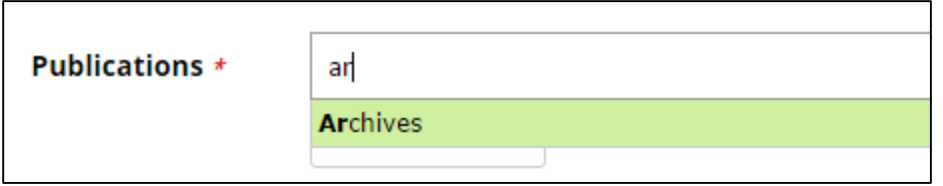

Une fois que vous avez enregistré, les usagers pourront saisir leur adresse email et s'abonner à l'infolettre :

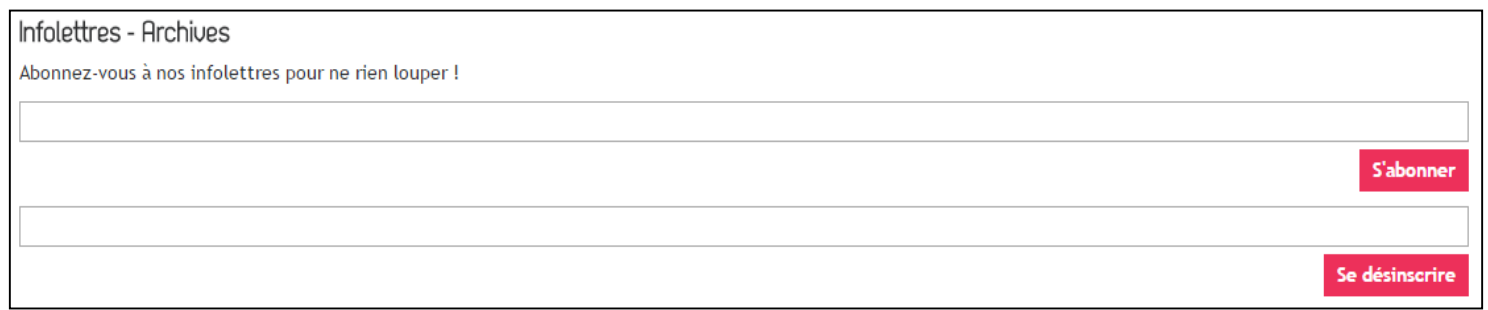

### <span id="page-8-0"></span>3. Générateur RSS

Permet d'afficher plusieurs fils RSS.

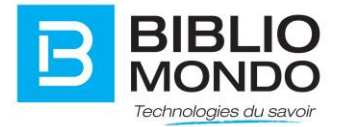

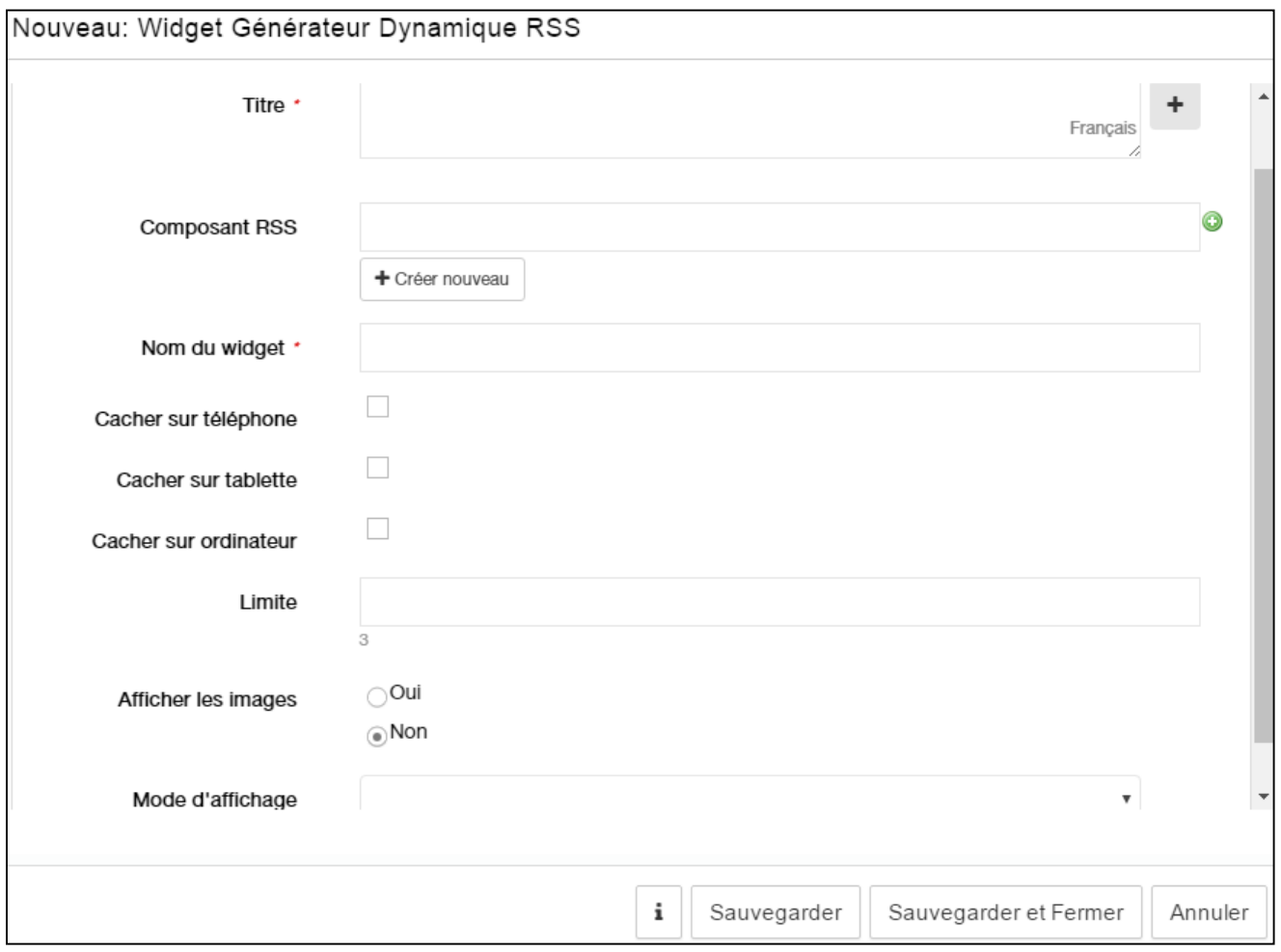

**Titre** : Il s'agit du nom que vous donnez à votre widget.

**Composant RSS** : Il s'agit de définir ici différentes sources de provenance pour différents fils RSS. Dans l'exemple suivant, il y a 4 colonnes avec 4 sources de RSS : Actus, Facebook, BMOL et Trollire. Dans l'image suivante, on voit comment paramétrer chacun des RSS. Ceci sera spécifique à chacun des fils RSS mais le principe est le même.

**Nom de l'instance** : ne s'affichera pas à l'écran, mais vous permettra de le différencier des autres widgets identiques par exemple. Vous pourrez le rechercher plus facilement grâce à ce nom.

**Cacher sur tablette / téléphone / ordinateur** : permet d'afficher ou non selon l'outil utilisé.

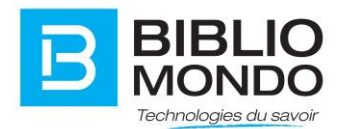

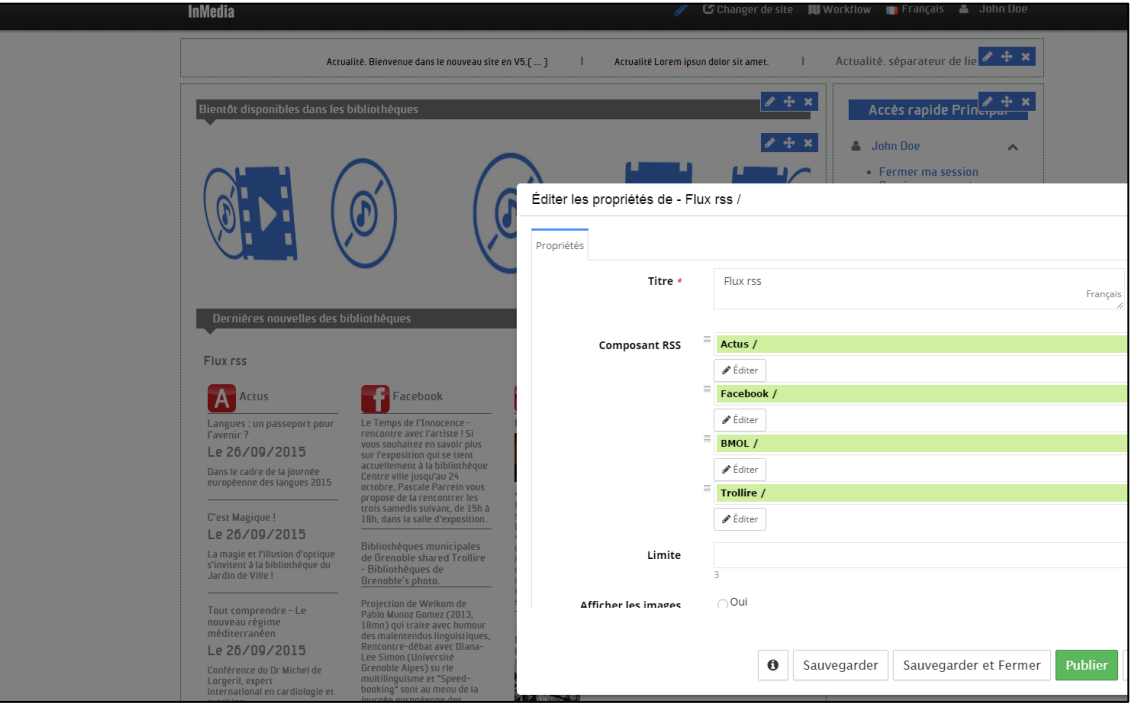

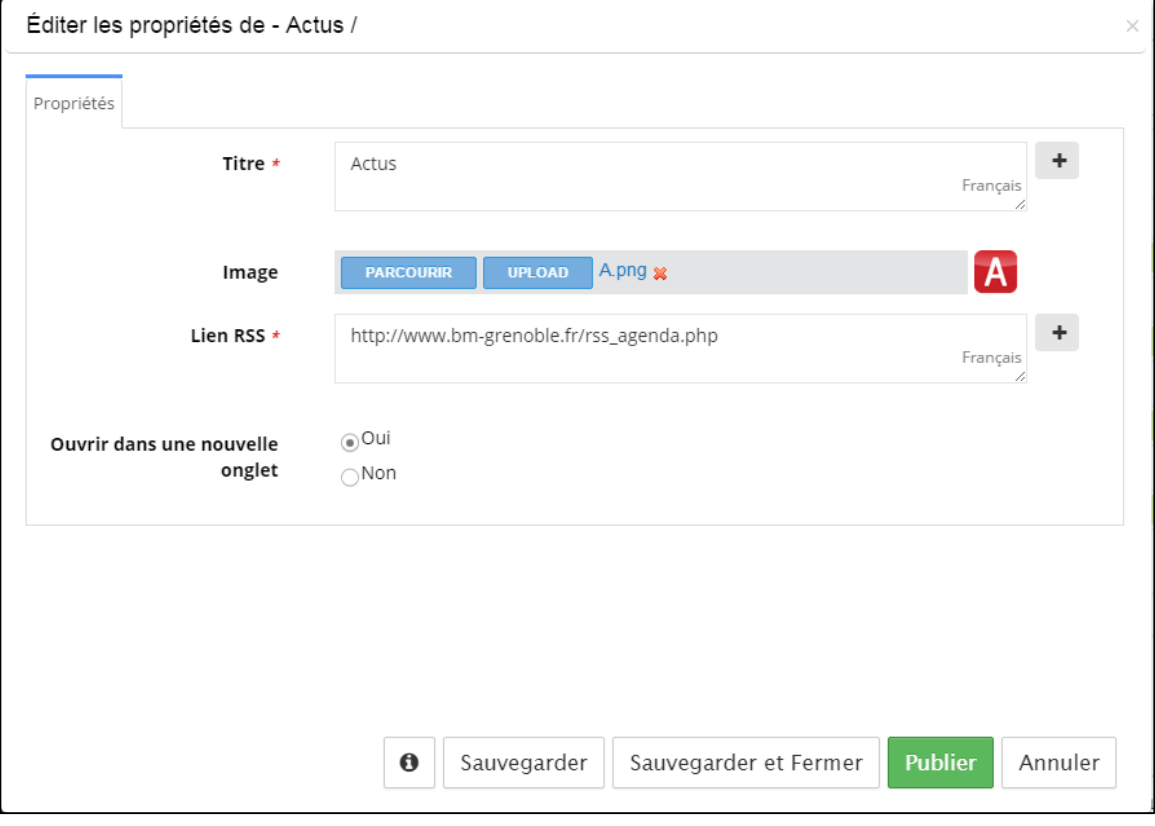

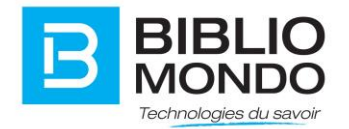

**Limite** : Ce champ doit être rempli par un chiffre. Il permet de définir le nombre de fil RSS qui seront affichés. Le chiffre 3 est préconisé si vous utilisez le widget dans une colonne pour ne pas en avoir trop.

**Afficher les images** : Vous décidez d'afficher ou non les images.

**Mode d'affichage** : Vous pouvez choisir un affichage par colonnes, rangées, et rangées colonne de droite.

Exemple avec colonne :

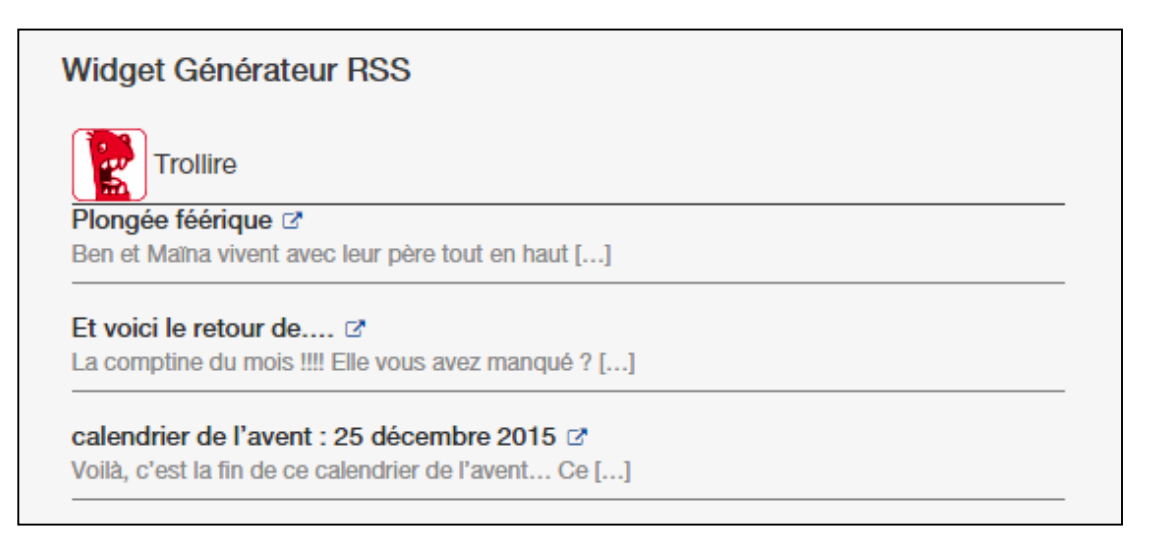

### <span id="page-11-0"></span>4. Recherche rapide

Boîte de recherche rapide avec restrictions.

<span id="page-11-1"></span>4.1. Propriétés

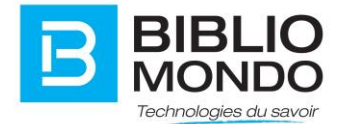

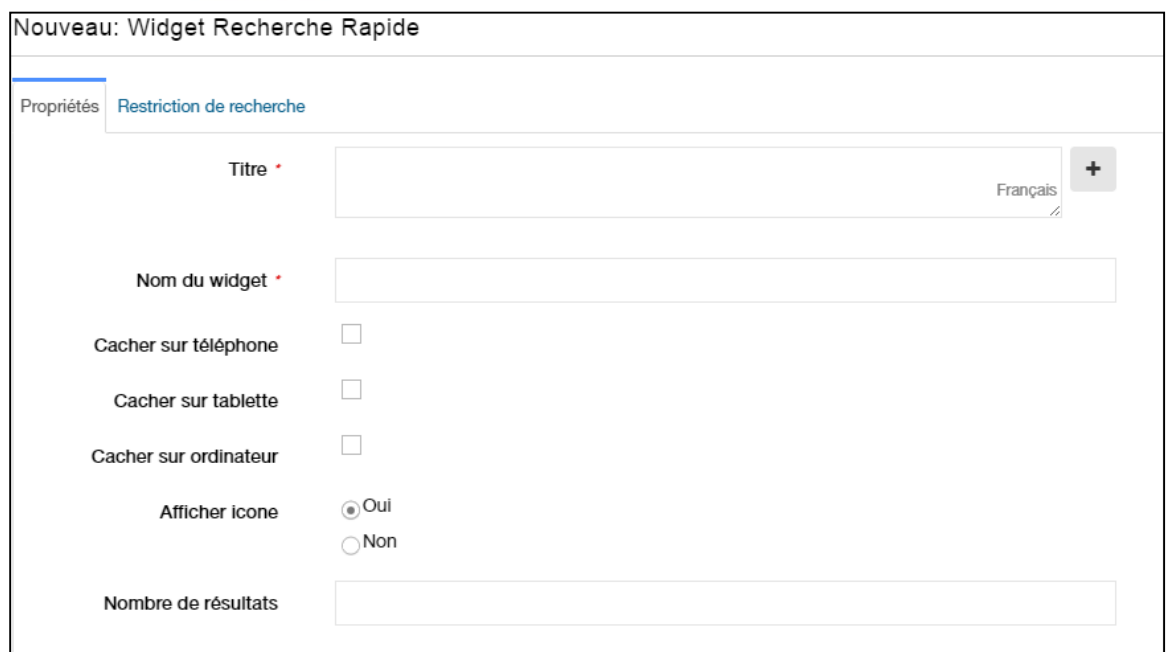

**Titre** : C'est le nom qui apparaitra au-dessus de votre boite de recherche.

**Nom de l'instance** : ne s'affichera pas à l'écran, mais vous permettra de le différencier des autres widgets identiques par exemple. Vous pourrez le rechercher plus facilement grâce à ce nom.

**Cacher sur tablette / téléphone / ordinateur** : permet d'afficher ou non selon l'outil utilisé

**Afficher icône** : Vous pouvez afficher ou non l'icône de recherche.

**Nombre de résultats** : Vous pouvez choisir le nombre de résultats affichés pour chaque recherche.

#### <span id="page-12-0"></span>4.2. Restriction de recherche

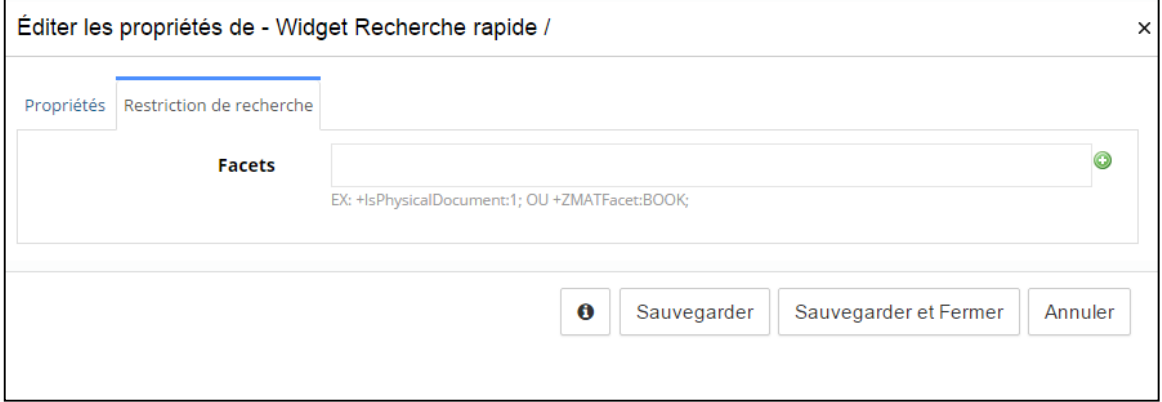

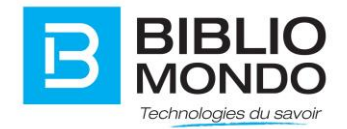

Facets : vous pouvez remplir ce champ si vous souhaitez restreindre la recherche sur un seul type de documents, comme par exemple sur les livres.

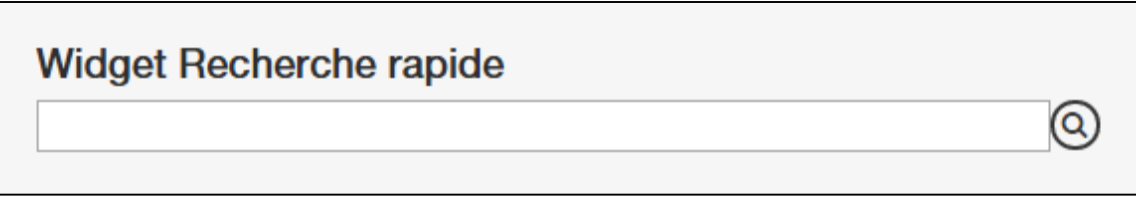

### <span id="page-13-0"></span>5. Liste de fils RSS

Affiche la liste des flux RSS disponible par catégorie.

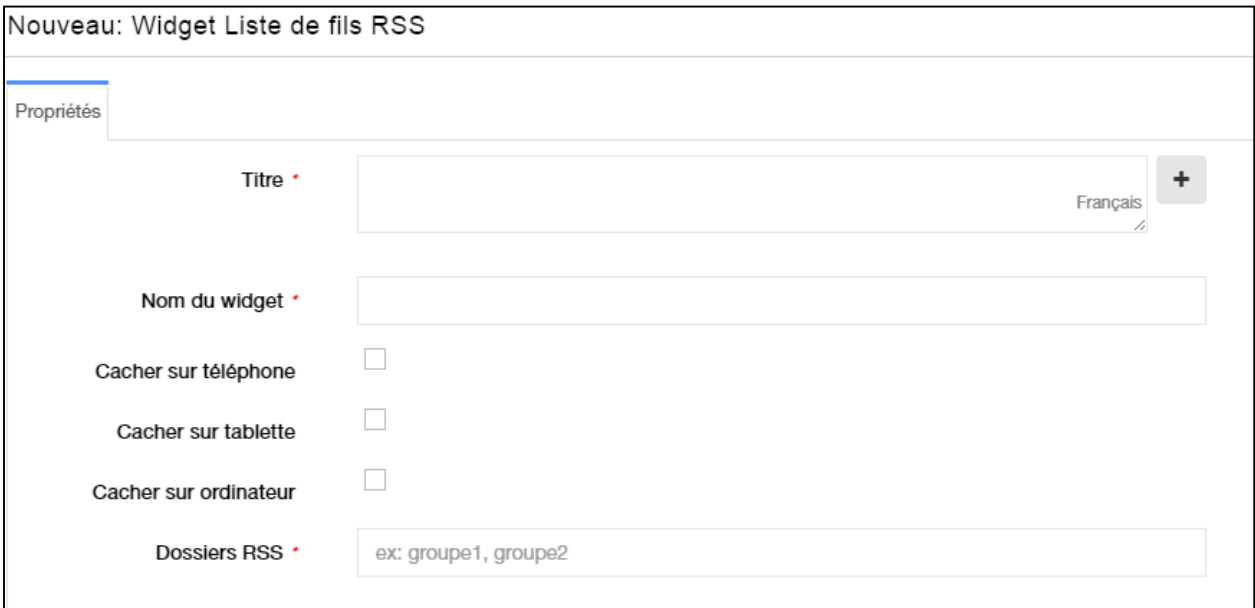

**Titre** : Il s'agit du nom que vous donnez à votre widget.

**Nom de l'instance** : ne s'affichera pas à l'écran, mais vous permettra de le différencier des autres widgets identiques par exemple. Vous pourrez le rechercher plus facilement grâce à ce nom.

**Cacher sur tablette / téléphone / ordinateur** : permet d'afficher ou non selon l'outil utilisé.

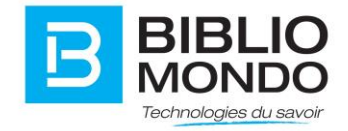

**Dossiers RSS** : Vous pouvez ici créer des dossiers de fils RSS à faire afficher selon les pages du site.

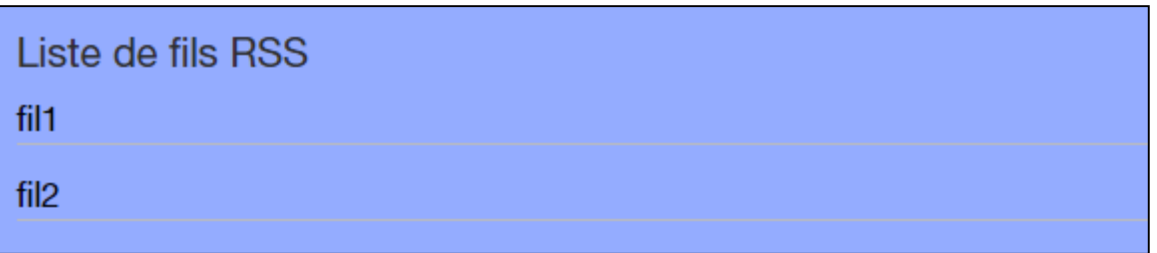

# <span id="page-14-0"></span>6. Boîte de connexion / Accès rapide

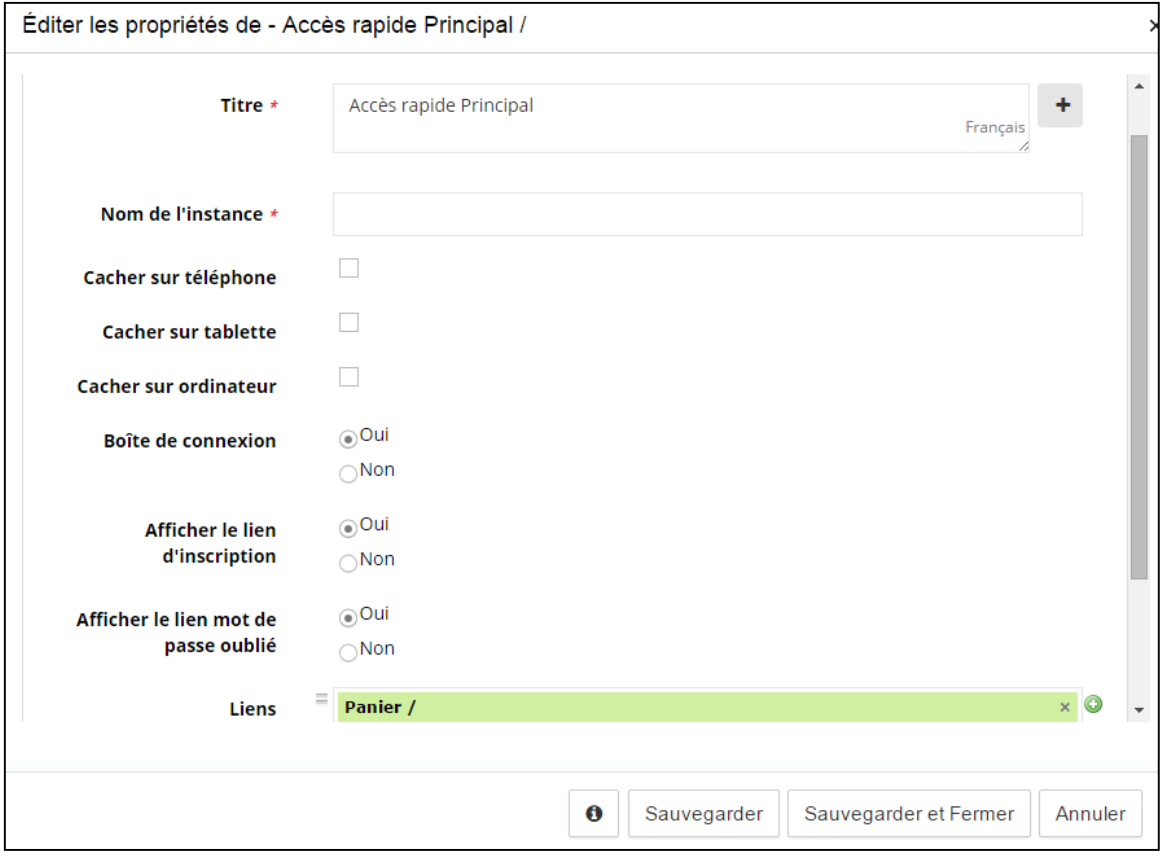

**Titre** : Il s'agit du nom qui apparaitra au-dessus de la boite de connexion.

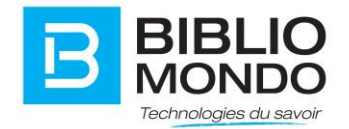

**Nom de l'instance** : ne s'affichera pas à l'écran, mais vous permettra de le différencier des autres widgets identiques par exemple. Vous pourrez le rechercher plus facilement grâce à ce nom.

**Cacher sur tablette / téléphone / ordinateur** : permet d'afficher ou non selon l'outil utilisé.

**Boîte de connexion** : Vous pouvez afficher ou non la boite de connexion.

**Afficher le lien d'inscription** : permet d'afficher ou non le lien « créer un compte ».

**Liens** : Vous pouvez définir ici un ou des liens qui s'afficheront en dessous de la boîte de connexion. Lorsque vous créez un lien, vous pouvez définir le texte qui s'affichera et si le lien s'ouvrira dans un nouvel onglet ou pas. Ça peut être utilisé pour créer des accès rapides vers des pages importantes du site.

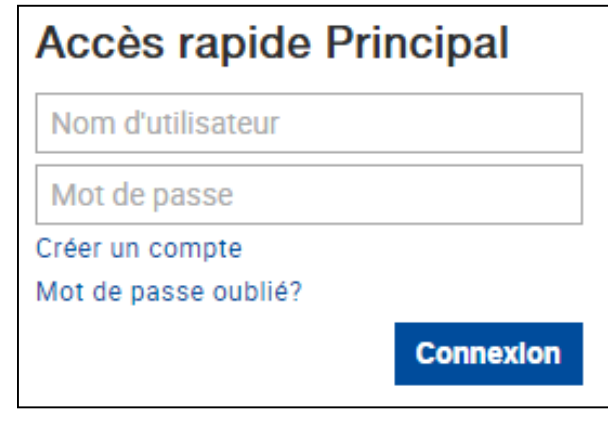

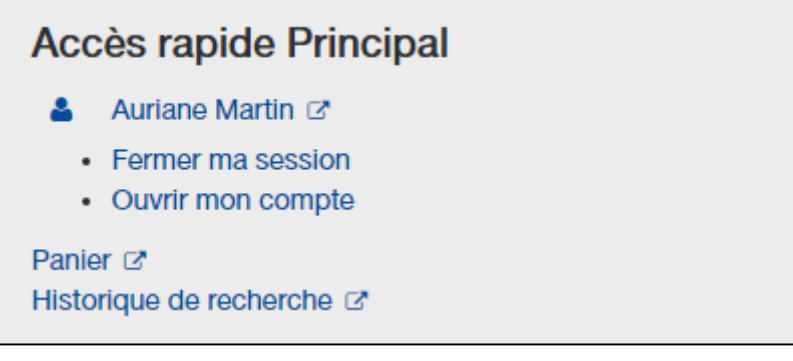

### <span id="page-15-0"></span>7. Constructeur FAQ

Permet de créer facilement une liste de catégories avec question / réponse.

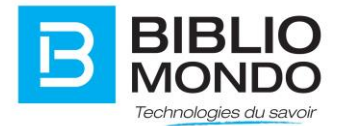

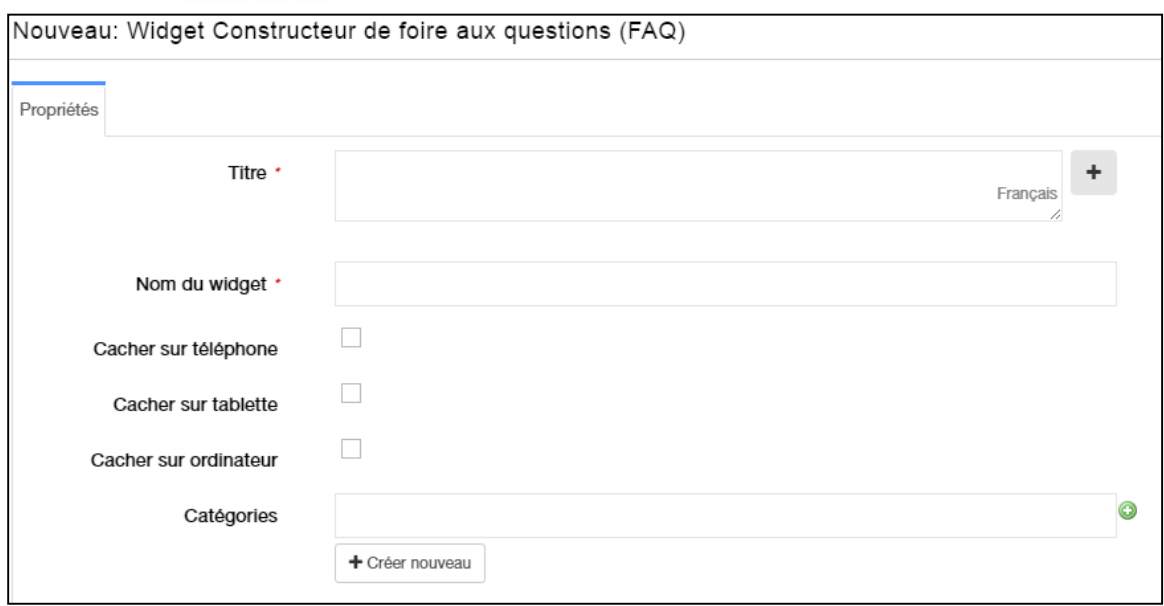

**Titre** : Le titre est simplement le titre de votre FAQ si vous vouliez réutiliser la même FAQ dans une autre page de votre site ou d'un microsite. Ce titre ne s'affiche pas dans le site.

**Nom du widget**: ne s'affichera pas à l'écran, mais vous permettra de le différencier des autres widgets identiques par exemple. Vous pourrez le rechercher plus facilement grâce à ce nom.

**Cacher sur tablette / téléphone / ordinateur** : permet d'afficher ou non selon l'outil utilisé.

**Catégories** : Les catégories sont le premier niveau de votre FAQ. Vous pouvez créer des questions et réponses pour chacune des catégories.

Pour chacune des catégories, vous pourrez créer des questions et réponses en cliquant sur le bouton CRÉER NOUVEAU.

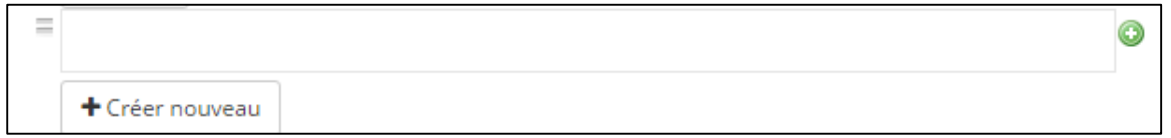

Vous arriverez dans un wysiwyg pour créer vos question et réponses POUR CETTE CAT ÉGORIE.

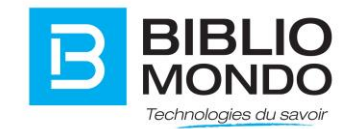

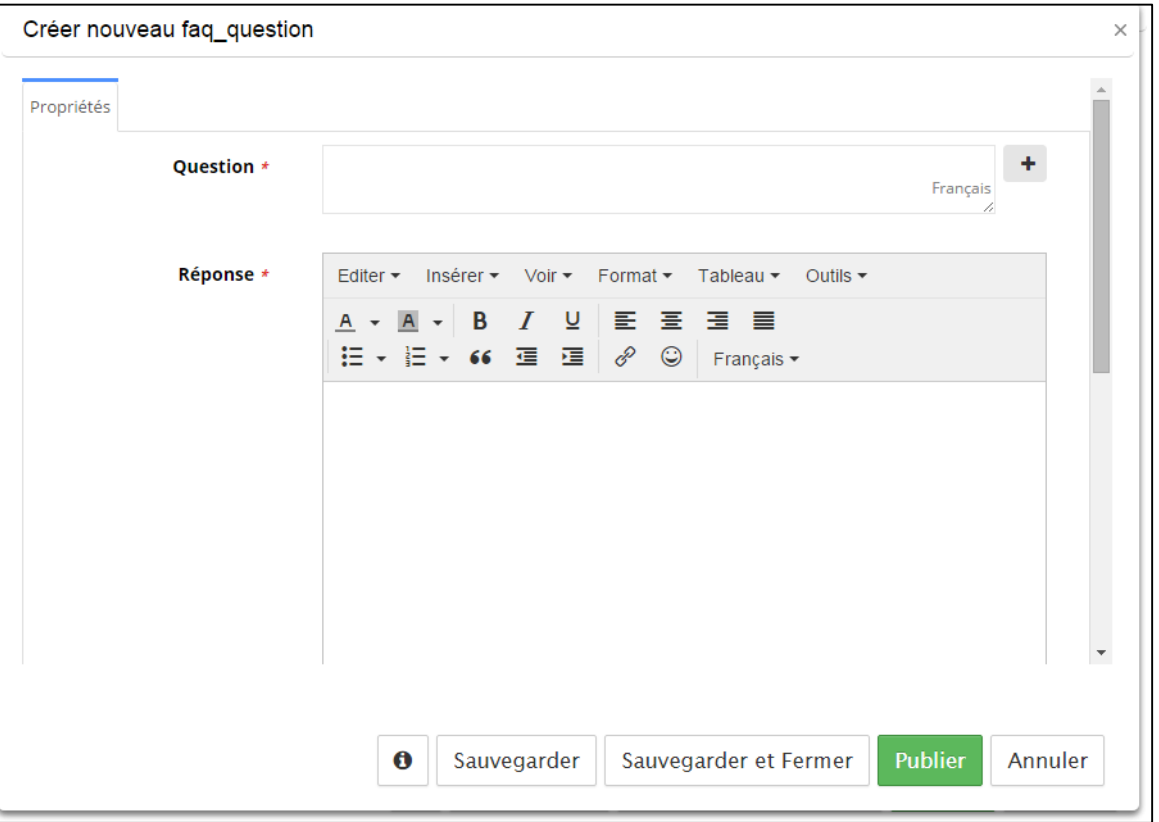

**Question** : Vous écrivez ici votre question. N'oubliez pas de cliquer sur le + pour ajouter des langues si votre FAQ est multilingue.

**Réponse** : Vous écrivez ici votre réponse et vous avez le choix de la forme. Si votre FAQ est multilingue, il suffit de changer la langue du wysiwyg pour écrire votre réponse dans une autre langue.

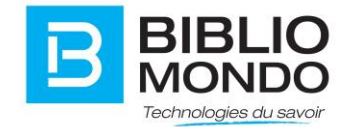

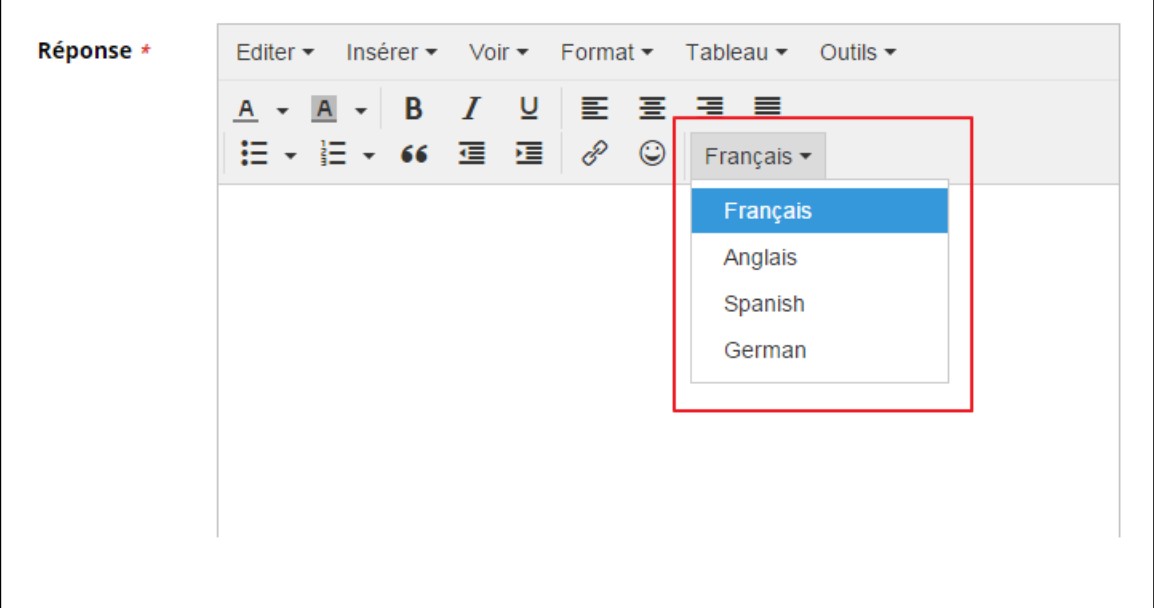

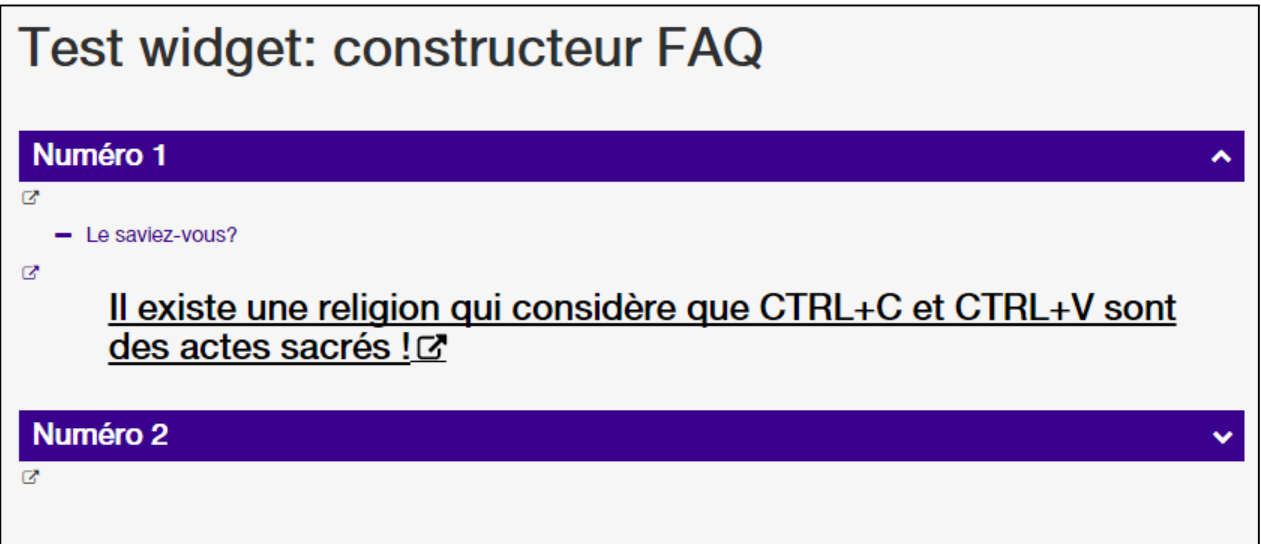

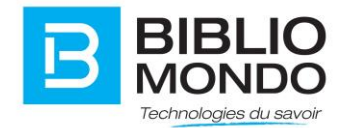

### <span id="page-19-0"></span>8. Constructeur de formulaire

Permet de générer un formulaire.

#### <span id="page-19-1"></span>8.1. Propriétés

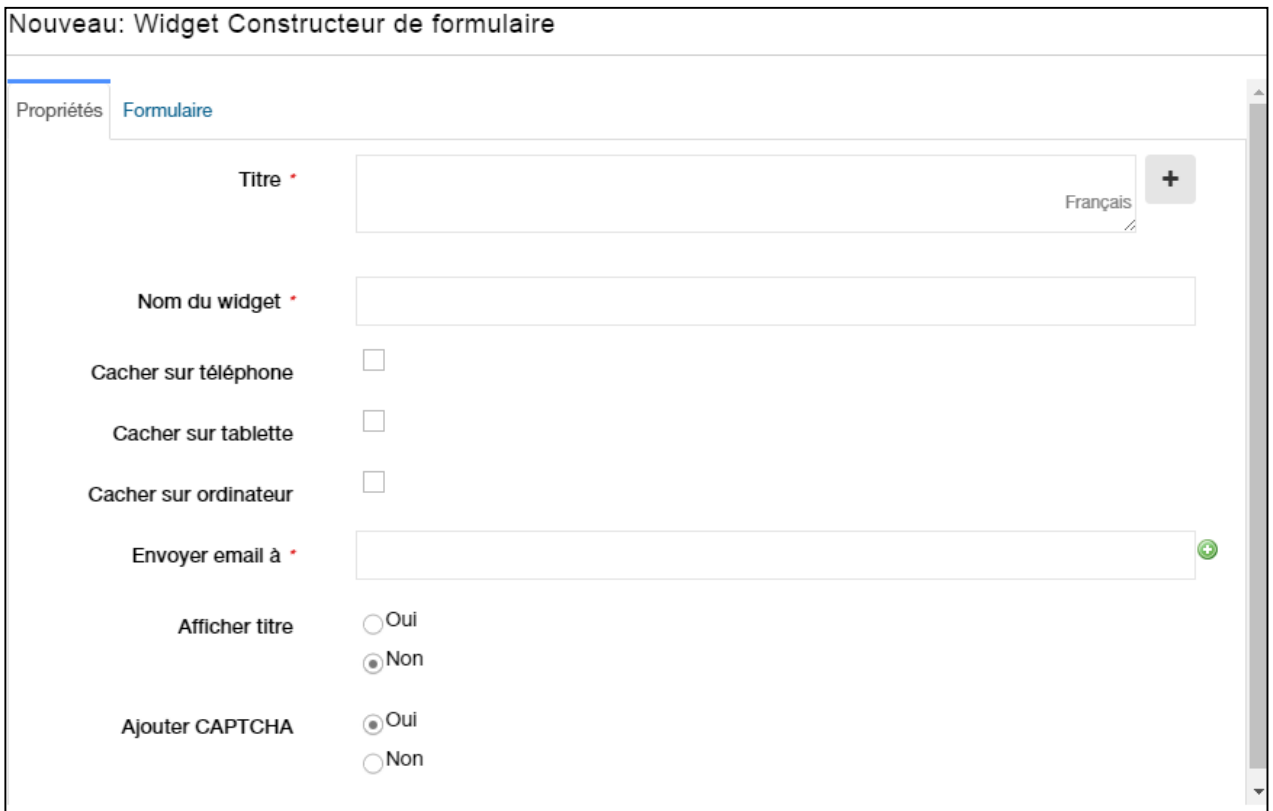

**Titre** : Il s'agit du nom que vous donnez à votre formulaire.

**Nom du widget**: ne s'affichera pas à l'écran, mais vous permettra de le différencier des autres widgets identiques par exemple. Vous pourrez le rechercher plus facilement grâce à ce nom.

**Cacher sur tablette / téléphone / ordinateur** : permet d'afficher ou non selon l'outil utilisé.

**Envoyer email à** : Ce champs est là pour que vous puissiez entrer le courriel du destinataire du formulaire. Il faut s'assurer au passage que le serveur SMTP est bien configuré dans InMedia.

**Afficher titre** : Vous pouvez décider d'afficher ou non le titre de votre formulaire.

**Ajouter CAPTCHA** : Le captcha sert à vérifier si l'usager est bel et bien un humain, c'est une mesure de sécurité pour éviter les piratages.

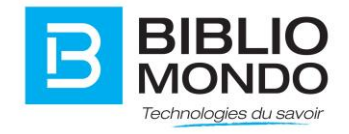

#### <span id="page-20-0"></span>8.2. Formulaire

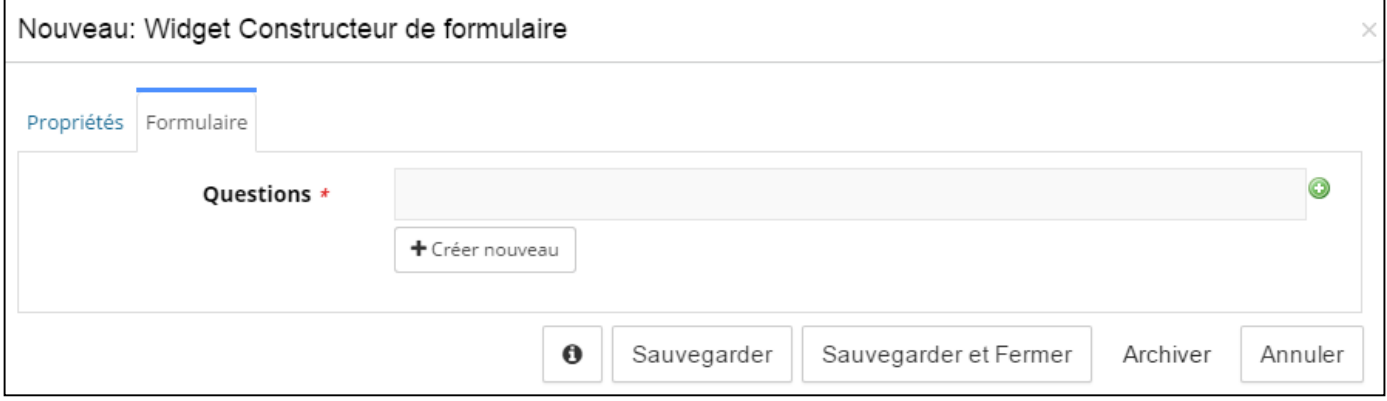

**Questions** : Vous pouvez mettre une question de sécurité, par exemple, êtes-vous un humain ?

*NB* : Pour que le CAPTCHA fonctionne correctement, il faut enregistrer le domaine chez Google.

# <span id="page-20-1"></span>9. Image

Permet d'insérer une image simple.

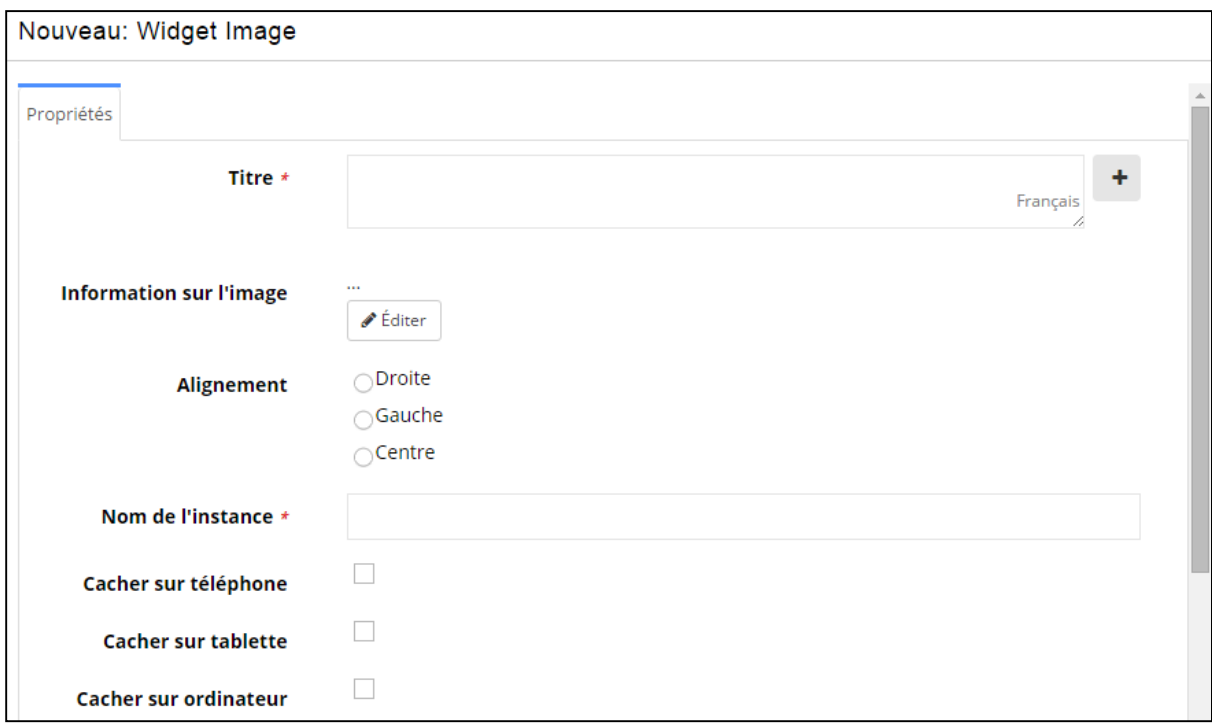

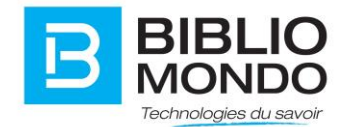

**Titre** : Titre de votre widget qui n'apparaitra pas sur votre page.

**Information sur l'image :** vous permet d'ajouter votre image (voir explications ci-dessous).

**Alignement** : Vous choisissez la position de votre image.

**Nom de l'instance** : ne s'affichera pas à l'écran, mais vous permettra de le différencier des autres widgets identiques par exemple. Vous pourrez le rechercher plus facilement grâce à ce nom.

**Cacher sur tablette / téléphone / ordinateur** : permet d'afficher ou non selon l'outil utilisé.

Pour ajouter votre image, cliquez sur Éditer sous le champ « Information sur l'image ». Une nouvelle fenêtre s'ouvre, et vous pouvez remplir les champs suivants :

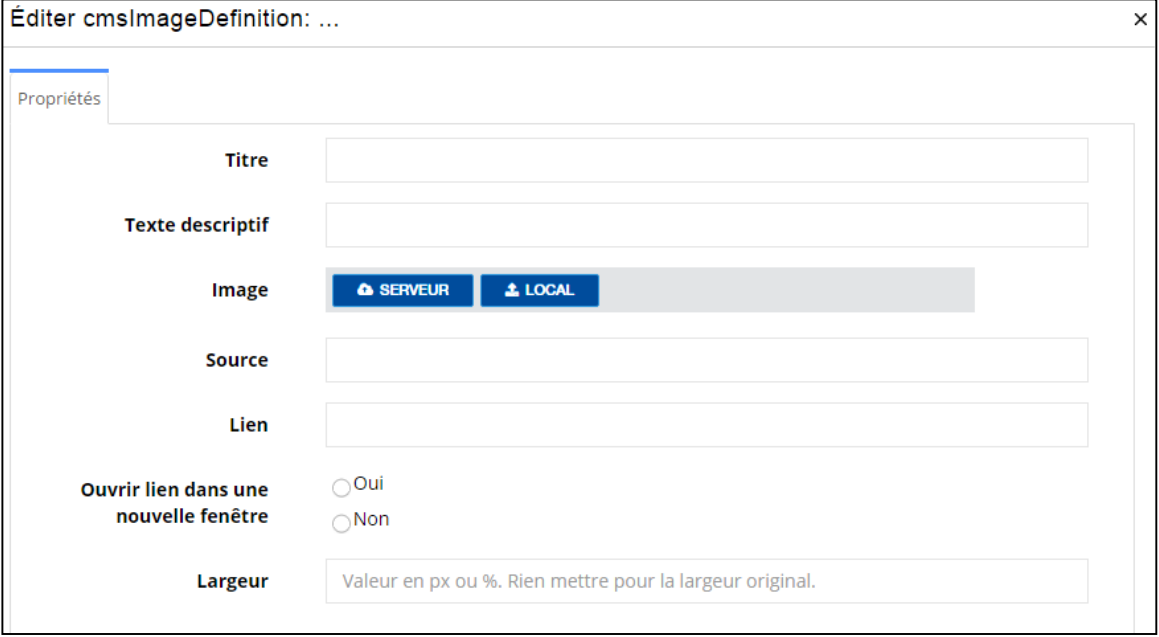

**Titre :** il s'agit du titre de votre photo.

**Texte descriptif :** il s'agit de la description de votre photo.

**Image** : en cliquant sur Serveur, vous pouvez sélectionner une image déjà présente dans votre site. En cliquant sur Local, vous pouvez télécharger une nouvelle image provenant de votre ordinateur.

**Lien** : Vous pouvez insérer ici une adresse URL.

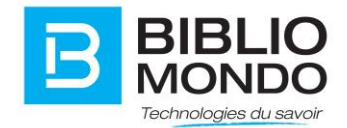

**Ouvrir dans un nouvel onglet** : Si vous cochez oui, en cliquant sur l'image, elle apparait seule dans un nouvel onglet.

**Largeur** : Vous pouvez choisir une taille en pixel ou en pourcentage. Si vous ne remplissez pas le champ, elle prendra sa largeur originale.

**Note** : les options multilingues apparaissent maintenant dans cette fenêtre sous forme de boutons. En cliquant sur chaque bouton, vous pouvez remplir le même formulaire, mais dans la langue de votre choix.

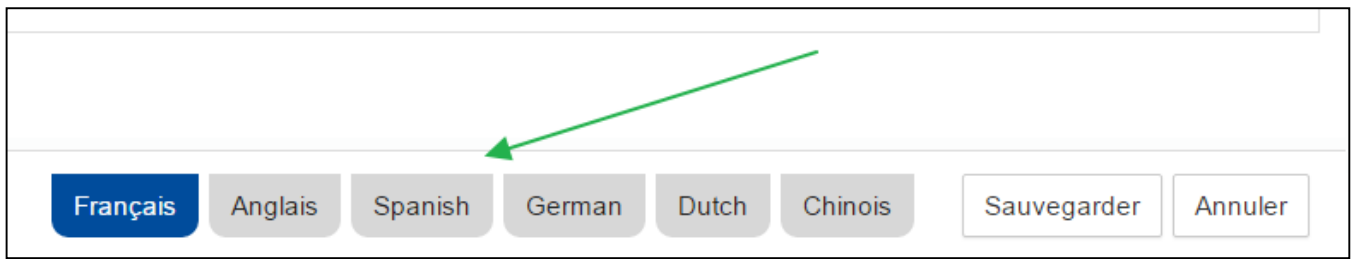

### <span id="page-22-0"></span>10. Découvertes

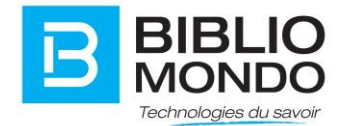

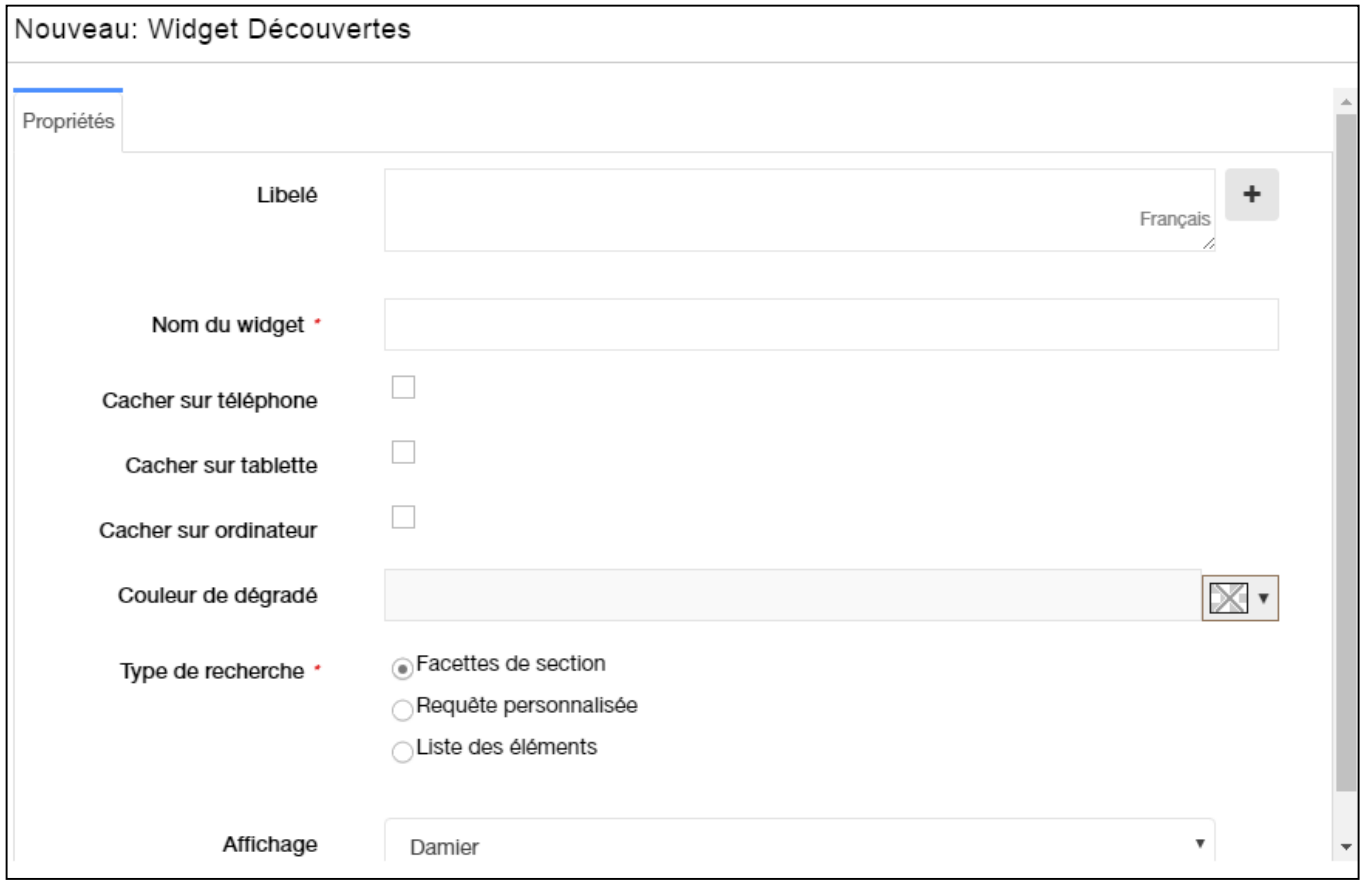

**Libellé** : Il s'agit du nom qui apparaitra au-dessus de vos facettes.

**Nom du widget**: ne s'affichera pas à l'écran, mais vous permettra de le différencier des autres widgets identiques par exemple. Vous pourrez le rechercher plus facilement grâce à ce nom.

**Cacher sur tablette / téléphone / ordinateur** : permet d'afficher ou non selon l'outil utilisé.

**Couleur de dégradé** : Vous pouvez sélectionner une couleur de dégradé par défaut, ou alors créer un nouveau dégradé

**Type de recherche** : Vous pouvez sélectionner la manière dont vont s'afficher les éléments.

**Facettes de section :** Si vous sélectionnez ce type d'affichage, InMedia fera une requête AU HASARD sur l'ensemble de votre catalogue pour arriver à afficher 12 résultats sur la page d'accueil. Vous n'avez donc pas la main pour personnaliser les 12 liens avec cette option.

**Requête personnalisée** : Cette option peut être utilisé pour lancer des requête dans votre environnement sans choisir les résultats qui seront affichés un à un. Par exemple, Si vous vouliez afficher une qu'un type de document vous pourriez écrire :

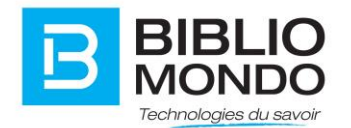

TypeOfDocumentFacet\_LiensExternes : pour faire afficher 12 contenus (en ordre de pertinence) qui sont des contenus LIENS EXTERNES

**Liste des éléments :** Vous pouvez utiliser cette option si vous voulez choisir chacun des liens manuellement. Comme vos liens sont déjà entrés dans la base de données, il suffit de commencer à les taper et vous allez les repérer. Vous pouvez ajouter autant de lien que vous voulez à l'aide du +.

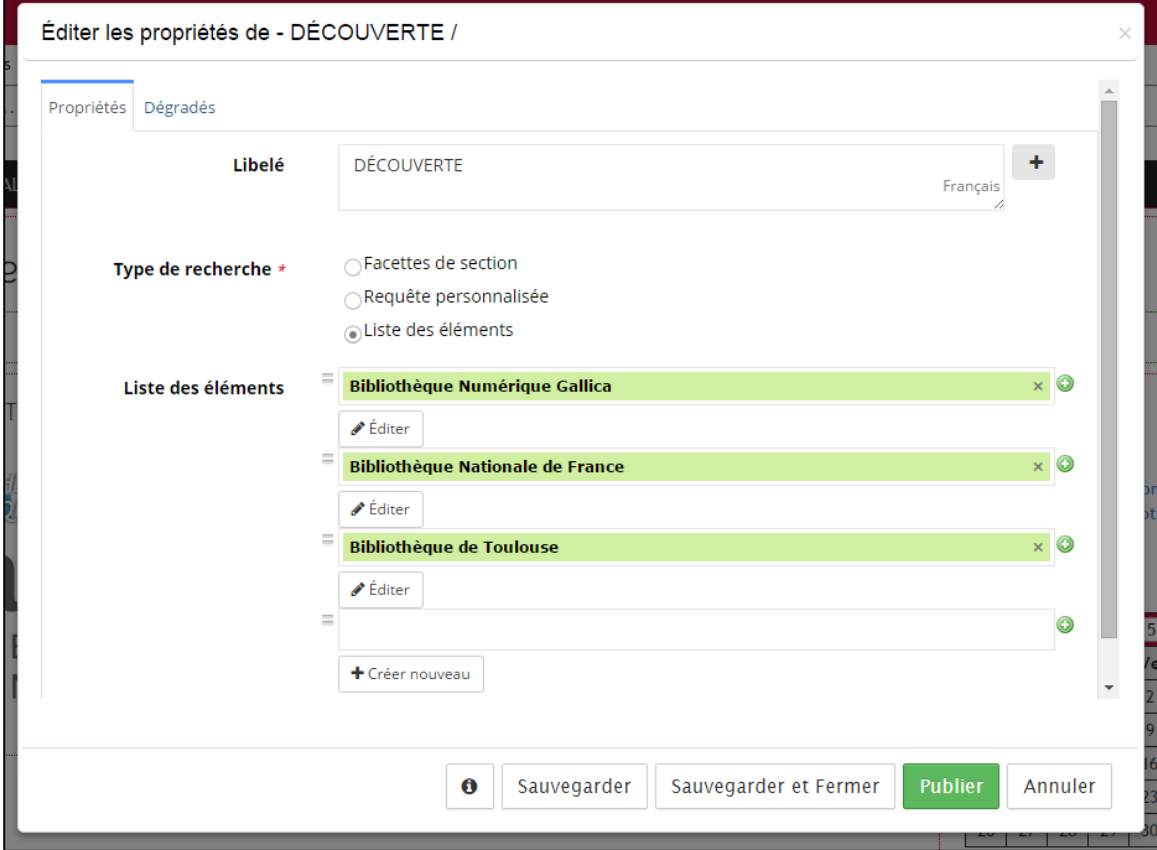

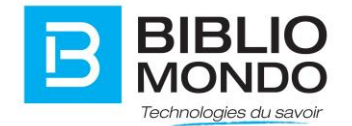

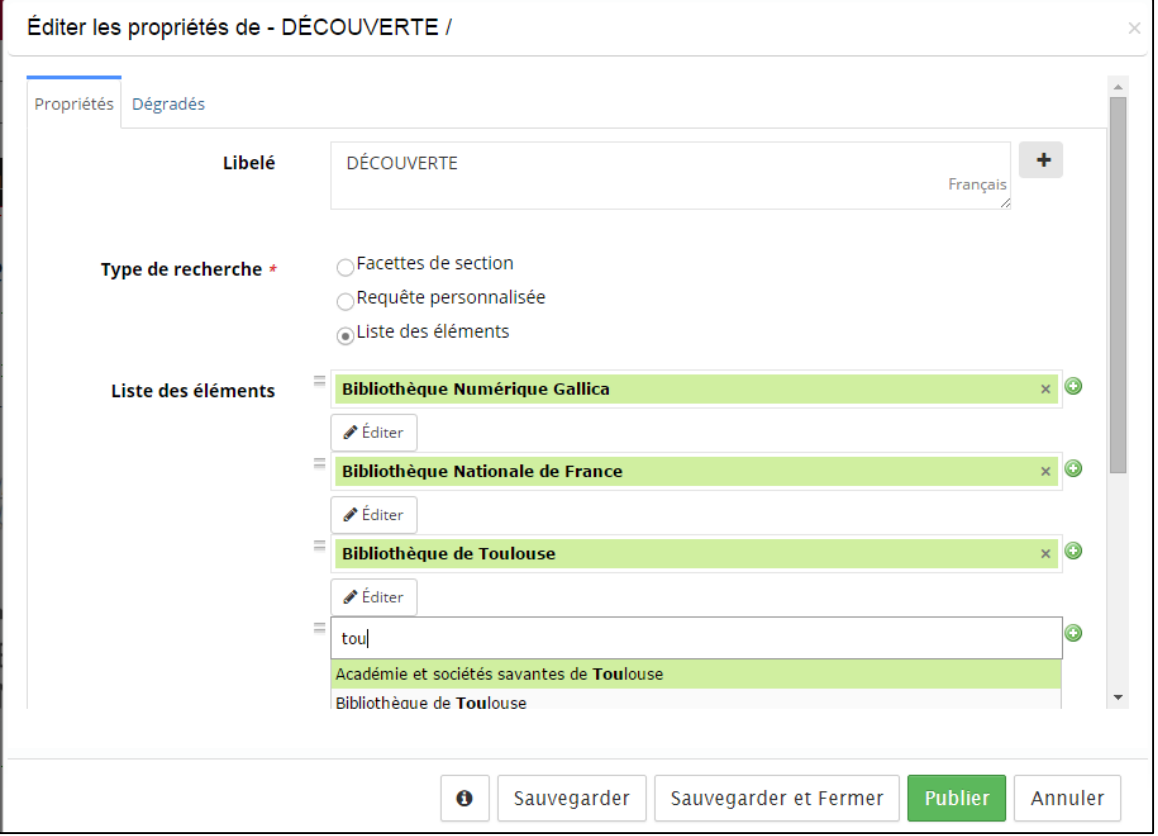

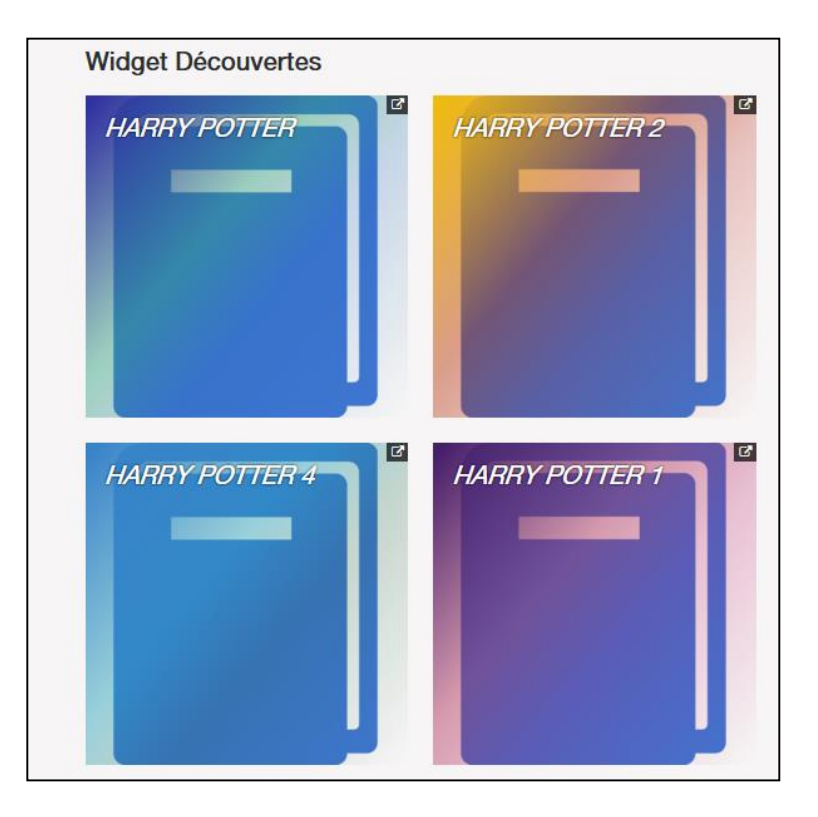

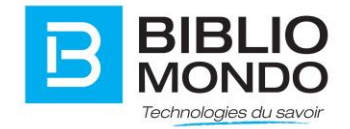

#### **Créer un contenu de Type LIEN EXTERNE**

- 1. Vous connecter en admin
- 2. Accéder à la console d'administration
- 3. Choisir **gestion de contenu** puis **gestion de contenu**

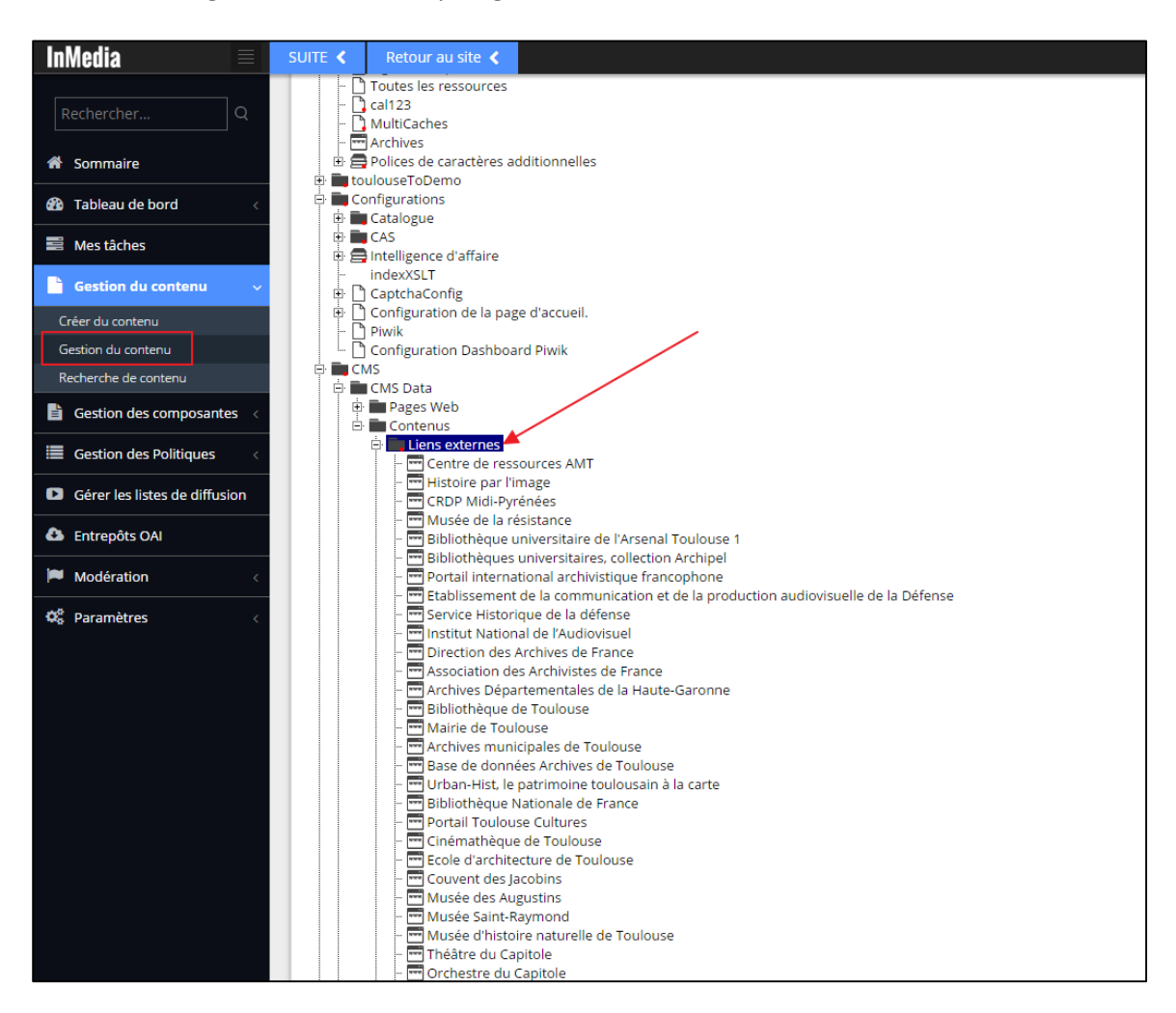

#### 4. Faire un clic droit sur le dossier Lien externe puis Insérer à l'intérieur

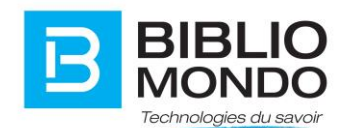

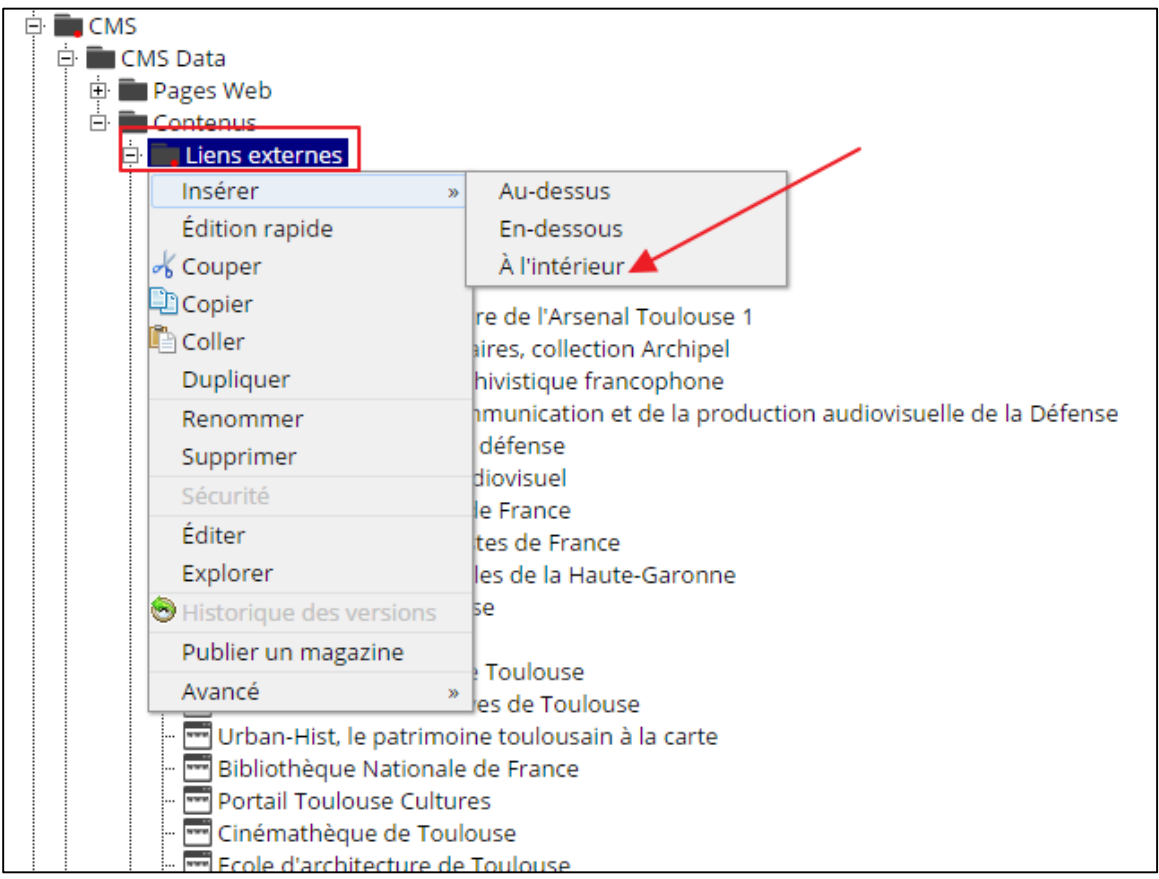

5. Choisir **Lien Externe** comme type de contenu puis cliquer sur **Suivant**

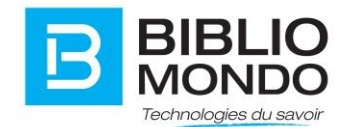

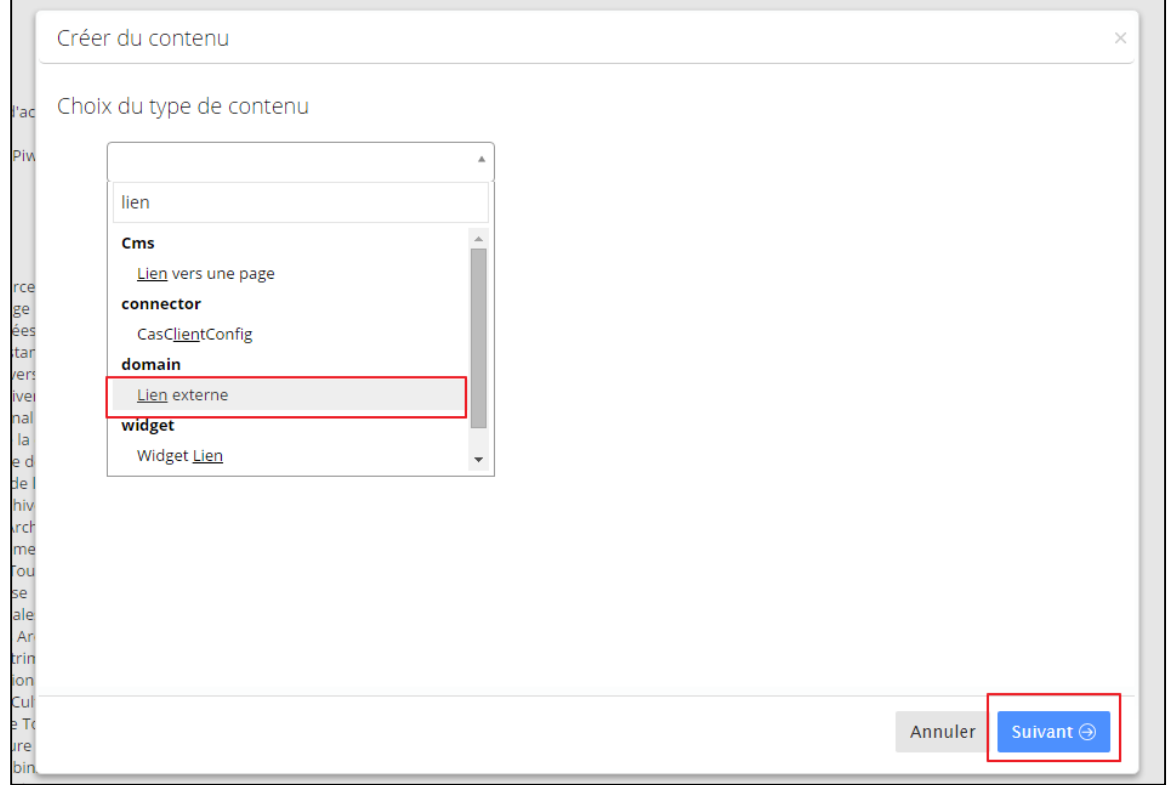

6. Vous arrivez à la fenêtre pour décrire les champs

![](_page_29_Picture_0.jpeg)

![](_page_29_Picture_97.jpeg)

**Titre :** Apparaît dans la notice et dans la liste de résultats

**Description :** Apparaît dans la notice

**Image :** Apparait dans la notice et la liste de résultat

**Lien URL :** Est clicable et apparaît dans la notice

**Tag :** Vous pouvez tagger vos ressources selon des tags, nous en avons défini 2 ici. L'explication sur les tags est à la suite.

**Catégorie :** Choisir la catégorie à laquelle appartient votre Lien, vous pouvez aussi avoir plusieurs catégories pour un lien en choisissant le +.

#### **Gestion des tags**

#### **Modifier le type de contenu Lien externe**

- 1. Se connecter en admin
- 2. Choisir **Gestion des composantes** puis **Gestion des types de contenu**

![](_page_30_Picture_0.jpeg)

![](_page_30_Picture_44.jpeg)

#### **3. Rechercher Lien externe**

![](_page_30_Picture_45.jpeg)

 $\overline{\phantom{a}}$ 

4. Vous pouvez ajouter des champs dans l'onglet Formulaire

r

![](_page_31_Picture_0.jpeg)

![](_page_31_Picture_31.jpeg)

## <span id="page-31-0"></span>11. Vidéo

Permet d'insérer une vidéo Youtube.

![](_page_32_Picture_0.jpeg)

![](_page_32_Picture_68.jpeg)

**Titre** : Vous pouvez donner un titre à la vidéo que vous allez insérer.

**Nom de l'instance** : ne s'affichera pas à l'écran, mais vous permettra de le différencier des autres widgets identiques par exemple. Vous pourrez le rechercher plus facilement grâce à ce nom.

**Cacher sur tablette / téléphone / ordinateur** : permet d'afficher ou non selon l'outil utilisé.

**Afficher le titre** : Vous décidez d'afficher ou non le titre que vous avez donné à la vidéo.

**Description** : vous permet d'apporter une description à la vidéo publiée.

**URL de la vidéo** : Il faut insérer ici l'URL de la vidéo.

![](_page_33_Picture_0.jpeg)

**Ratio d'aspect** : Vous pouvez sélectionner le format dans lequel sera affichée votre vidéo.

**Permettre plein écran** : Vous pouvez permettre ou interdire le plein écran.

![](_page_33_Picture_3.jpeg)

## <span id="page-33-0"></span>12. Nouvelles défilantes

Affiche une liste de nouvelles en animation continue.

![](_page_34_Picture_0.jpeg)

![](_page_34_Picture_63.jpeg)

**Titre** : Il s'agit du nom qui apparaitra au-dessus des nouvelles défilantes.

**Nom de l'instance** : ne s'affichera pas à l'écran, mais vous permettra de le différencier des autres widgets identiques par exemple. Vous pourrez le rechercher plus facilement grâce à ce nom.

**Cacher sur tablette / téléphone / ordinateur** : permet d'afficher ou non selon l'outil utilisé.

**Vitesse de la rotation** : Vous pouvez sélectionner la vitesse de la rotation.

**Nouvelles** : C'est ici que vous rajoutez vos nouvelles défilantes. Il suffit de cliquer sur le + puis CRÉER UN NOUVEAU.

![](_page_35_Picture_0.jpeg)

![](_page_35_Picture_74.jpeg)

**Catégorie** : Il n'est pas obligatoire de renseigner la catégorie. Celle-ci s'affichera avant le message.

**Message** : C'est le message qui affichera dans la nouvelle défilante. N'oubliez pas de cliquer sur le + pour ajouter des langues si votre site est multilingue.

**Date de début** : À l'aide d'un calendrier, vous devez programmer une date de début sinon elle n'apparaitra pas.

**Date de fin** : Pour chaque nouvelle défilante, vous devez programmer une date de fin sinon elle n'affichera pas.

**Couleur de la catégorie** : Il est possible de choisir une couleur pour votre nouvelle avec la palette disponible.

![](_page_35_Picture_75.jpeg)

**Lien** : Vous pouvez mettre un lien (interne à votre site ou externe vers un autre site). Il faut ajouter le http au début de l'URL.

![](_page_36_Picture_0.jpeg)

**Ouvrir dans un nouvel onglet** : Vous devez décider si le lien plus haut s'ouvrira dans un nouvel onglet ou dans la même page.

Nous avons créé cette page dans le but de tester les couleurs de l'option acc

### <span id="page-36-0"></span>13. Carrousel ISBN

Permet d'afficher un carrousel de documents selon une requête choisie.

#### <span id="page-36-1"></span>13.1. Général

![](_page_36_Picture_71.jpeg)

**Libellé** : Il s'agit du nom qui apparaitra au-dessus de votre carrousel.

**Nom de l'instance** : ne s'affichera pas à l'écran, mais vous permettra de le différencier des autres widgets identiques par exemple. Vous pourrez le rechercher plus facilement grâce à ce nom.

**Cacher sur tablette / téléphone / ordinateur** : permet d'afficher ou non selon l'outil utilisé.

![](_page_37_Picture_0.jpeg)

**Requête** : Recherche qui sera faite dans le catalogue (exemple : saisissez « culture » si vous voulez faire apparaitre les documents reliés à la culture dans le carrousel).

#### <span id="page-37-0"></span>13.2. Configuration

![](_page_37_Picture_76.jpeg)

**Temps de pause entre chaque animation** : en millisecondes.

**Boucle** : Vous pouvez déterminer si le carrousel doit tourner de nouveau après avoir fait un tour complet.

**Afficher le titre de la notice** : Vous pouvez décider d'afficher ou non le titre que vous avez donné à votre carrousel.

<span id="page-37-1"></span>13.3. Liens

![](_page_38_Picture_0.jpeg)

![](_page_38_Picture_57.jpeg)

**Afficher le lien sous le carrousel** : Vous pouvez décider d'afficher le lien sous le carrousel plutôt qu'au-dessus.

**Contenu texte du lien URL** : Par défaut, c'est le lien URL qui s'affiche. Mais vous pouvez décider d'afficher un texte à la place du lien.

#### **Adresse du lien URL** :

**Ouvrir le lien dans une nouvelle fenêtre** : Vous pouvez décider que le lien s'ouvre dans un nouvel onglet, ou alors dans la même page.

![](_page_38_Picture_6.jpeg)

![](_page_39_Picture_0.jpeg)

#### <span id="page-39-0"></span>14. Bloc de texte

![](_page_39_Picture_62.jpeg)

![](_page_39_Picture_63.jpeg)

**Libellé** : Il s'agit du nom de votre bloc texte.

**Nom de l'instance** : ne s'affichera pas à l'écran, mais vous permettra de le différencier des autres widgets identiques par exemple. Vous pourrez le rechercher plus facilement grâce à ce nom.

**Cacher sur tablette / téléphone / ordinateur** : permet d'afficher ou non selon l'outil utilisé.

**Contenu** : Vous pouvez saisir le texte que vous souhaitez. Vous avez un aperçu direct de ce que vous êtes en train de saisir, et des changements que vous apportez au texte.

![](_page_40_Picture_0.jpeg)

Lorem ipsum dolor sit amet, consectetur adipiscing elit. Curabitur tincidunt consectetur pretium. Curabitur ac interdum nisl. Pellentesque nec enim massa. Pellentesque sagittis metus varius ipsum malesuada finibus. Sed ultrices nulla eu est elementum auctor. Ut accumsan lorem sollicitudin pharetra porttitor. Mauris faucibus tortor urna, eget finibus erat congue id. Curabitur porttitor tristique risus et luctus. Vestibulum nec ipsum cursus, venenatis nibh id, mollis nisl. Pellentesque eget augue quam. Nam fermentum mattis justo. Nunc eros ante, rhoncus id purus eu, mollis maximus diam.

### <span id="page-40-0"></span>15. Slideshow images / Diaporama

Permet de créer des diaporamas dynamiques qui s'adaptent à tout écran. Les mouvements tactiles sur les périphériques sont pris en charge.

![](_page_40_Picture_64.jpeg)

**Titre** : Il s'agit du nom que vous donnez à votre widget en général. Vous devrez définir des titres pour les images par la suite.

![](_page_41_Picture_0.jpeg)

**Nom de l'instance :** ne s'affichera pas à l'écran, mais vous permettra de le différencier des autres widgets identiques par exemple. Vous pourrez le rechercher plus facilement grâce à ce nom.

**Cacher sur tablette / téléphone / ordinateur :** permet d'afficher ou non selon l'outil utilisé.

**Images** : Ce champ sert à ajouter les images qui constitueront votre ''slideshow''. Pour en ajouter une nouvelle, il suffit de cliquer sur le + puis CRÉER NOUVEAU. L'écran suivant s'ouvrira par la suite.

**Afficher le texte sur l'image** : Ce champ détermine si le texte que vous avez dans le champ description s'affiche sur l'image avec un fond gris semi-transparent.

**Afficher les numéros** : Si vous avez plus d'une image dans le slideshow, vous pouvez faire afficher les numéros des images.

![](_page_41_Picture_73.jpeg)

![](_page_42_Picture_0.jpeg)

![](_page_42_Picture_88.jpeg)

**Titre** : Ce champ est le titre de la photo.

**Nom de l'instance :** ne s'affichera pas à l'écran, mais vous permettra de le différencier des autres widgets identiques par exemple. Vous pourrez le rechercher plus facilement grâce à ce nom.

**Cacher sur tablette / téléphone / ordinateur :** permet d'afficher ou non selon l'outil utilisé.

**Description** : Ce champ sert à renseigner le texte qui apparaîtra SUR l'image dans un encadré grisé semi transparent. N'oubliez pas de renseigner toutes les langues de votre site.

**URL** : Vous pouvez renseigner un URL si votre image est clicable. Il est possible d'avoir des URL différents si votre site est multilingue.

**Ouvrir dans un nouvel onglet** : Vous choisissez ici si l'URL renseignée s'ouvre dans la même page ou dans un nouvel onglet.

**Alignement** : Vous choisissez ici si le texte de l'image est aligné à droite, à gauche ou au centre.

**Largeur** : Le champ largeur vous permet de définir en pixels ou en % l'espace que prendra votre image dans le widget. Si vous ne renseignez pas ce sera la valeur de l'image par défaut.

![](_page_43_Picture_0.jpeg)

![](_page_43_Picture_1.jpeg)

### <span id="page-43-0"></span>16. Calendrier des événements

Permet d'insérer un calendrier dynamique pour afficher tous les événements disponibles.

![](_page_44_Picture_0.jpeg)

![](_page_44_Picture_64.jpeg)

**Titre** : Vous pouvez nommer le calendrier.

**Nom de l'instance :** ne s'affichera pas à l'écran, mais vous permettra de le différencier des autres widgets identiques par exemple. Vous pourrez le rechercher plus facilement grâce à ce nom.

**Cacher sur tablette / téléphone / ordinateur :** permet d'afficher ou non selon l'outil utilisé.

**Afficher titre** : permet d'afficher ou non le titre choisi.

**Groupes d'événements** : vous permet d'afficher les événements en fonction des groupes que vous avez créés. Vous n'êtes pas obligés d'afficher la totalité des événements.

![](_page_45_Picture_0.jpeg)

![](_page_45_Picture_29.jpeg)

# <span id="page-45-0"></span>17. Lien

Permet d'insérer un lien vers une page web.

![](_page_45_Picture_30.jpeg)

![](_page_46_Picture_0.jpeg)

**Titre** : Il s'agit du texte qui apparaitra et contiendra votre lien URL.

**Nom de l'instance :** ne s'affichera pas à l'écran, mais vous permettra de le différencier des autres widgets identiques par exemple. Vous pourrez le rechercher plus facilement grâce à ce nom.

**Cacher sur tablette / téléphone / ordinateur :** permet d'afficher ou non selon l'outil utilisé.

**Infobulle** : Vous pouvez afficher une infobulle qui apparaitra en survolant le texte.

**URL** : Insérez ici le lien URL.

**Ouvrir dans une nouvelle fenêtre** : En cliquant oui, le lien s'ouvre dans une nouvelle fenêtre. Sinon, il s'ouvre en restant sur la même page.

**Affichage avec fond** : permet ou non d'afficher un fond derrière votre lien.

![](_page_46_Picture_92.jpeg)

Aller sur le site de BiblioMondo (S'ouvre dans une nouvelle fenêtre)

## <span id="page-46-0"></span>18. Liste des événements

Permet d'afficher une liste d'événements spécifiques par dates.

![](_page_47_Picture_0.jpeg)

![](_page_47_Picture_75.jpeg)

**Titre** : il s'agit du titre qui apparaitra au-dessus de la liste des événements.

**Nom de l'instance :** ne s'affichera pas à l'écran, mais vous permettra de le différencier des autres widgets identiques par exemple. Vous pourrez le rechercher plus facilement grâce à ce nom.

**Cacher sur tablette / téléphone / ordinateur :** permet d'afficher ou non selon l'outil utilisé.

**Afficher titre** : Vous pouvez afficher ou non le titre que vous avez donné à la liste d'événements.

**Limite d'événements visibles** : Vous pouvez choisir une limite de visibilité.

**Groupes d'événements** : vous permet d'afficher les événements en fonction des groupes que vous avez créés. Vous n'êtes pas obligés d'afficher la totalité des événements.

![](_page_48_Picture_0.jpeg)

# Widget Liste des événements

Un événement sur plusieurs jours  $2015 - 12 - 08 \rightarrow 2015 - 12 - 13$ Voici un nouvel événement qui va durer plusieurs jours !

# <span id="page-48-0"></span>19. Liste des documents

Permet d'afficher les nouveautés sur votre site.

![](_page_48_Picture_37.jpeg)

![](_page_49_Picture_0.jpeg)

![](_page_49_Picture_128.jpeg)

**Titre** : il s'agit du titre qui s'affichera sur votre site.

**Nom du widget** : ne s'affichera pas à l'écran, mais vous permettra de le différencier des autres widgets identiques par exemple. Vous pourrez le rechercher plus facilement grâce à ce nom.

**Cacher sur téléphone** : permet de cacher le widget lors d'une utilisation sur mobile.

**Cacher sur tablette** : permet de cacher le widget lors d'une utilisation sur tablette.

**Cacher sur ordinateur** : permet de cacher le widget lors d'une utilisation sur ordinateur.

**Afficher titre** : vous pouvez afficher ou cacher le titre.

**Afficher la vignette des documents** : vous pouvez afficher ou cacher la vignette de chaque document.

**Requête** : permet de faire afficher la requête que vous désirez. Par exemple, pour afficher les nouveautés, inscrire « IsNovelty :1 » (voir index dans le guide d'utilisation V5).

**Limite de documents visibles** : vous pouvez sélectionner une limite d'affichage (nombre de documents affichés).

**Liste des index visible** : vous pouvez sélectionner quel index vous souhaitez faire apparaître sur votre widget.

**Ouvrir les documents dans une nouvelle fenêtre** : vous pouvez décider si les documents s'ouvrent dans une nouvelle page ou non.

**Ordre d'affichage** : vous pouvez choisir dans quel ordre s'afficheront les documents (publication, auteur, titre, etc.).

![](_page_50_Picture_0.jpeg)

![](_page_50_Figure_1.jpeg)

# <span id="page-50-0"></span>20. Profil d'utilisateur

Permet d'afficher un profil d'utilisateur, avec photo et coordonnées.

![](_page_51_Picture_0.jpeg)

![](_page_51_Picture_64.jpeg)

**Titre** : il s'agit du titre qui s'affichera sur votre site.

**Nom du widget** : ne s'affichera pas à l'écran, mais vous permettra de le différencier des autres widgets identiques par exemple. Vous pourrez le rechercher plus facilement grâce à ce nom.

**Cacher sur téléphone** : permet de cacher le widget lors d'une utilisation sur mobile.

**Cacher sur tablette** : permet de cacher le widget lors d'une utilisation sur tablette.

**Cacher sur ordinateur** : permet de cacher le widget lors d'une utilisation sur ordinateur.

**userProfile** : il s'agit du profil utilisateur qui s'affichera. Vous pouvez utiliser un profil déjà existant, ou alors en créer un nouveau.

![](_page_52_Picture_0.jpeg)

![](_page_52_Picture_53.jpeg)

**Cacher l'adresse** : permet de cacher l'adresse de l'utilisateur.

**Cacher le numéro de téléphone** : permet de cacher le numéro de téléphone de l'utilisateur.

**Cacher email** : permet de cacher l'email de l'utilisateur.

**Cacher les sujets** : permet de cacher les sujets.

**Cacher site(s) web** : permet de cacher le site web.

![](_page_53_Picture_0.jpeg)

![](_page_53_Figure_1.jpeg)

# <span id="page-53-0"></span>21. Ressources numériques

Permet d'afficher une liste de ressources numériques sur votre site.

#### <span id="page-53-1"></span>21.1. Général

![](_page_54_Picture_0.jpeg)

![](_page_54_Picture_74.jpeg)

**Titre** : il s'agit du titre qui s'affichera sur votre site.

**Nom du widget** : ne s'affichera pas à l'écran, mais vous permettra de le différencier des autres widgets identiques par exemple. Vous pourrez le rechercher plus facilement grâce à ce nom.

**Cacher sur téléphone** : permet de cacher le widget lors d'une utilisation sur mobile.

**Cacher sur tablette** : permet de cacher le widget lors d'une utilisation sur tablette.

**Cacher sur ordinateur** : permet de cacher le widget lors d'une utilisation sur ordinateur.

**Description** : description du widget.

#### <span id="page-54-0"></span>21.2. Configuration

![](_page_55_Picture_0.jpeg)

![](_page_55_Picture_49.jpeg)

**Adresse IP** : adresse IP des ordinateurs autorisés.

**Groupes** : si le type de sécurité est Groupes autorisés, vous pouvez saisir ici les groupes autorisés à consulter le widget.

**Litiges** :

**Afficher le titre** : vous pouvez afficher ou cacher le titre.

![](_page_56_Picture_0.jpeg)

**Afficher en mode liste** : vous pouvez afficher les ressources en mode liste.

**Message d'erreur s'il n'y a aucune ressource** : il s'agit du message d'erreur qui s'affichera s'il n'y a aucune ressource disponible.

**Message d'erreur si problème d'authentification** : il s'agit du message d'erreur qui s'affichera en cas de problème d'authentification.

**Message d'erreur si problème d'authentification ou d'IP** : il s'agit du message d'erreur qui s'affichera en cas de problème d'authentification ou de mauvaise adresse IP.

**Message d'erreur si problème d'IP** : il s'agit du message d'erreur qui s'affichera si jamais l'adresse IP n'est pas autorisée à consulter le widget.

**Message d'erreur si abonné expiré** : il s'agit du message d'erreur qui s'affichera si le compte abonné a expiré et qu'il n'est plus autorisé à consulter les ressources.

Message d'erreur si problème avec litiges :

#### <span id="page-56-0"></span>21.3. Ressources

![](_page_56_Picture_110.jpeg)

**Utiliser toutes les ressources** : vous avez la possibilité de faire afficher toutes les ressources numériques qui ont été enregistrées sur votre site.

**Ressources numériques** : vous pouvez utiliser une ressource numérique déjà enregistrée, ou alors en créer une nouvelle.

![](_page_57_Picture_0.jpeg)

![](_page_57_Picture_37.jpeg)

# <span id="page-57-0"></span>22. Chronologie

Le widget Chronologie permet d'afficher un profil d'intérêt que vous avez créé préalablement en back office. L'usager pourra accéder à la frise chronologique depuis ce widget.

#### <span id="page-57-1"></span>22.1. Propriétés

![](_page_58_Picture_0.jpeg)

![](_page_58_Picture_49.jpeg)

**Libellé** : nom qui apparaîtra sur le site, au-dessus du widget.

**Nom du widget** : ne s'affichera pas à l'écran, mais vous permettra de le différencier des autres widgets identiques par exemple. Vous pourrez le rechercher plus facilement grâce à ce nom.

**Cacher sur téléphone / tablette / ordinateur** : permet de cacher le widget lors d'une utilisation sur mobile / tablette / ordinateur.

![](_page_59_Picture_0.jpeg)

**Profil d'intérêt** : il s'agit du contenu Profil d'intérêt que vous avez créé préalablement en back office.

**Description** : permet d'afficher une description de votre profil d'intérêt.

**Message pour le lien vers la pleine timeline** : il s'agit du message qui apparaitra dans le bouton servant à se rendre au plein écran du dossier thématique.

**Grouper résultats par** : permet de trier vos résultats selon l'année, le mois, le jour ou tout.

**Nombre de résultats maximum par groupe** :

**Nombre de résultats maximum global** :

![](_page_59_Figure_7.jpeg)

#### <span id="page-59-0"></span>22.2. Créer un nouveau profil d'intérêt

Vous avez la possibilité de créer un nouveau profil d'intérêt à partir des documents présents dans votre catalogue.

![](_page_60_Picture_0.jpeg)

![](_page_60_Picture_69.jpeg)

**Titre** : il s'agit du titre de votre profil d'intérêt, qui s'affichera sur le site.

**Nom** : ne s'affichera pas à l'écran, mais vous permettra de le différencier des autres widgets identiques par exemple. Vous pourrez le rechercher plus facilement grâce à ce nom.

**Description** : permet d'ajouter une description à votre profil d'intérêt.

**Background pour timeline (pour page titre)** : vous pouvez importer une image qui servira de fond à la page de titre, c'est-à-dire la première page sur laquelle arrive l'usager quand il affiche la timeline en plein écran.

![](_page_61_Picture_0.jpeg)

**Background pour timeline (pas pour page titre)** : vous pouvez importer une image qui servira de fond à toutes les pages, sauf à la page titre.

**Image** : vous pouvez ajouter une vignette à votre profil d'intérêt.

**Query** : requête qui affichera les documents désirés.

**Remplacer le tri** : toujours répondre Non.

**Critère de tri** : permet de trier les résultats de la requête selon la pertinence, l'auteur, l'année, le titre.

**Mode d'affichage** : permet de sélectionner l'affichage souhaité de vos résultats (Frise chronologique, Damier, Liste, Mosaïque).

**Propriété de la frise chronologique** :

![](_page_61_Picture_8.jpeg)